## SOFTWARE RELEASE NOTICE

9

p0

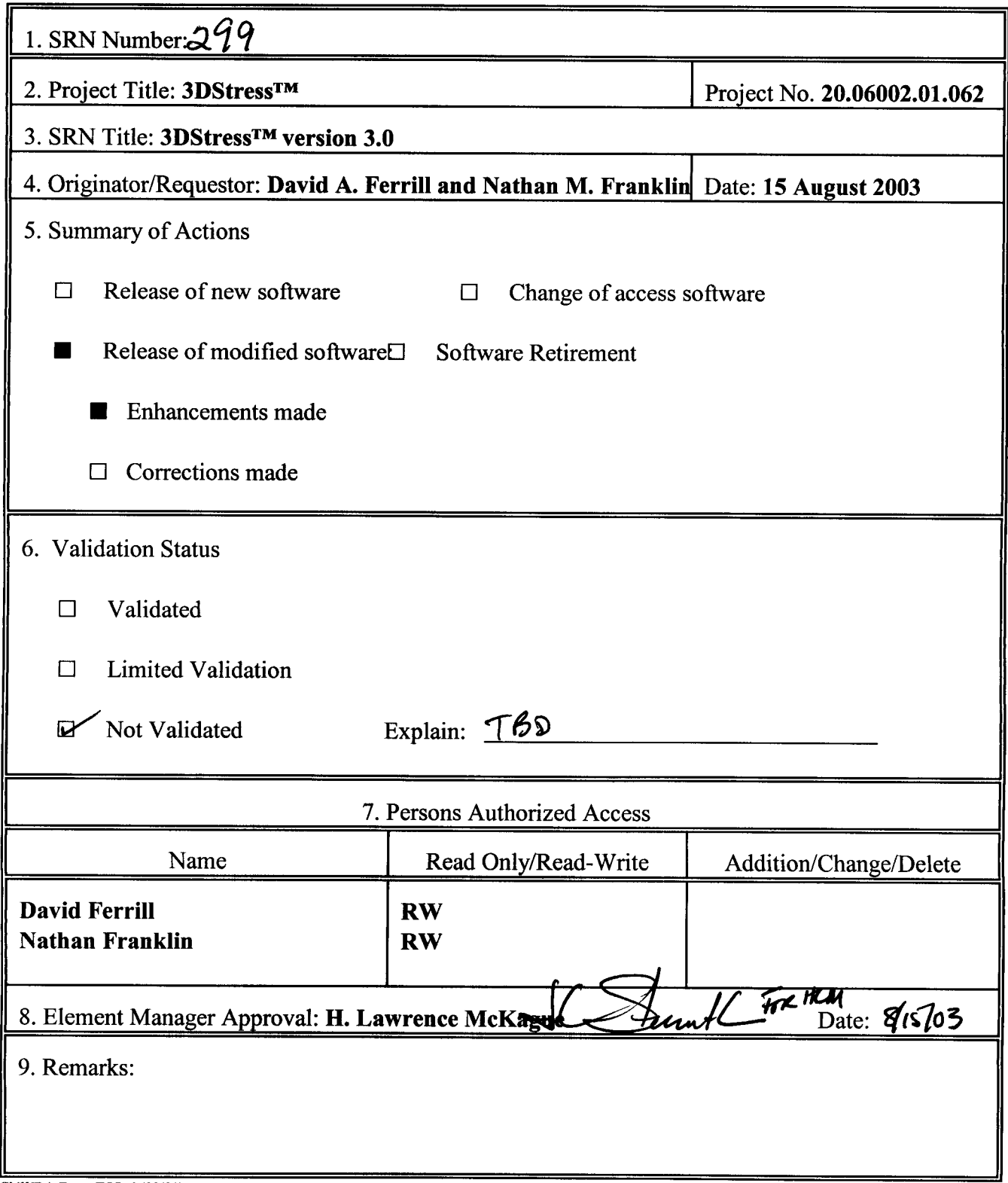

CNWRA Form TOP-6 (09/01)

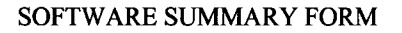

**0**

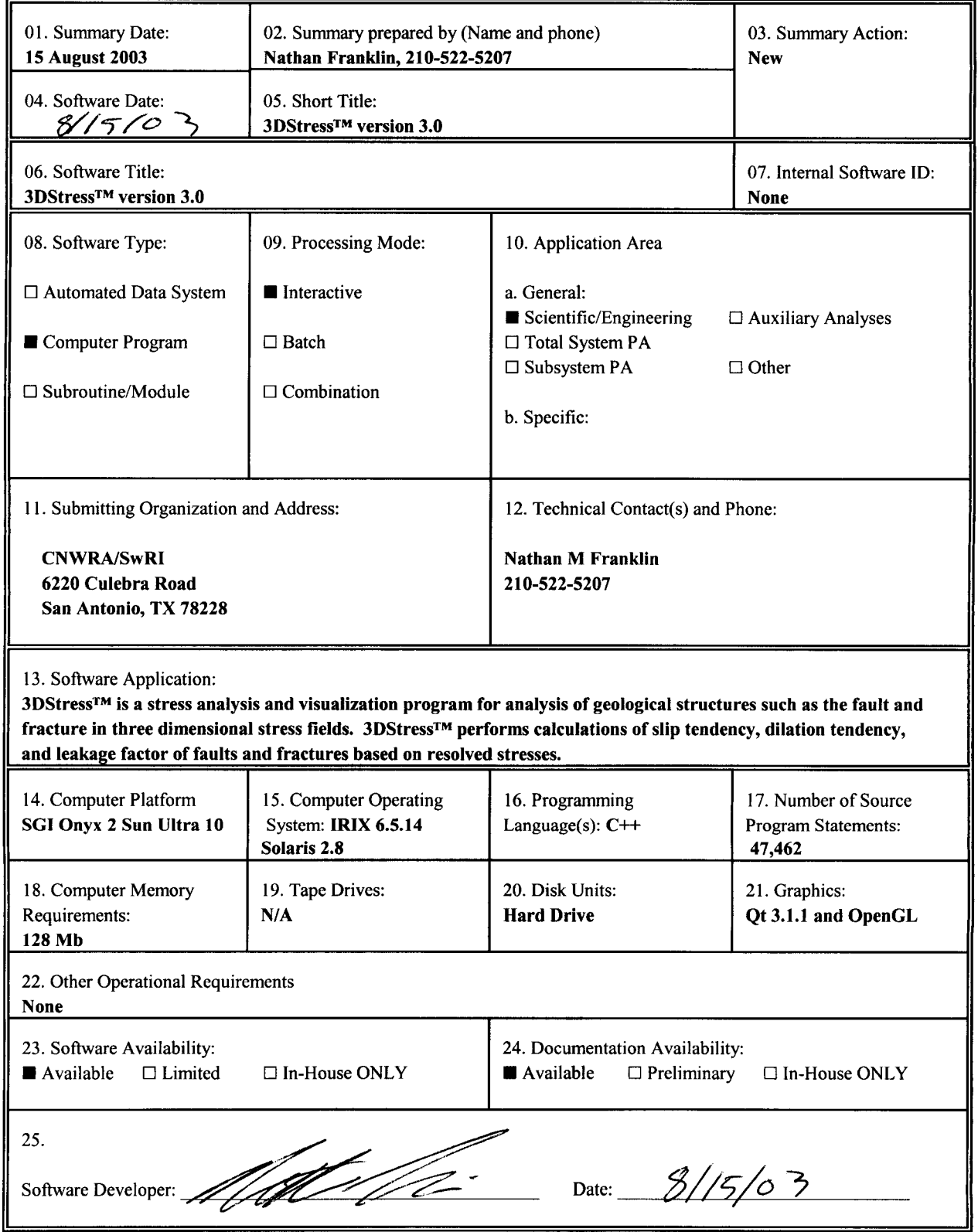

CNWRA Form TOP-4-1 (05/98)

 $\mathcal{A}^{\pm}$ 

 $\langle \downarrow \rangle$ 

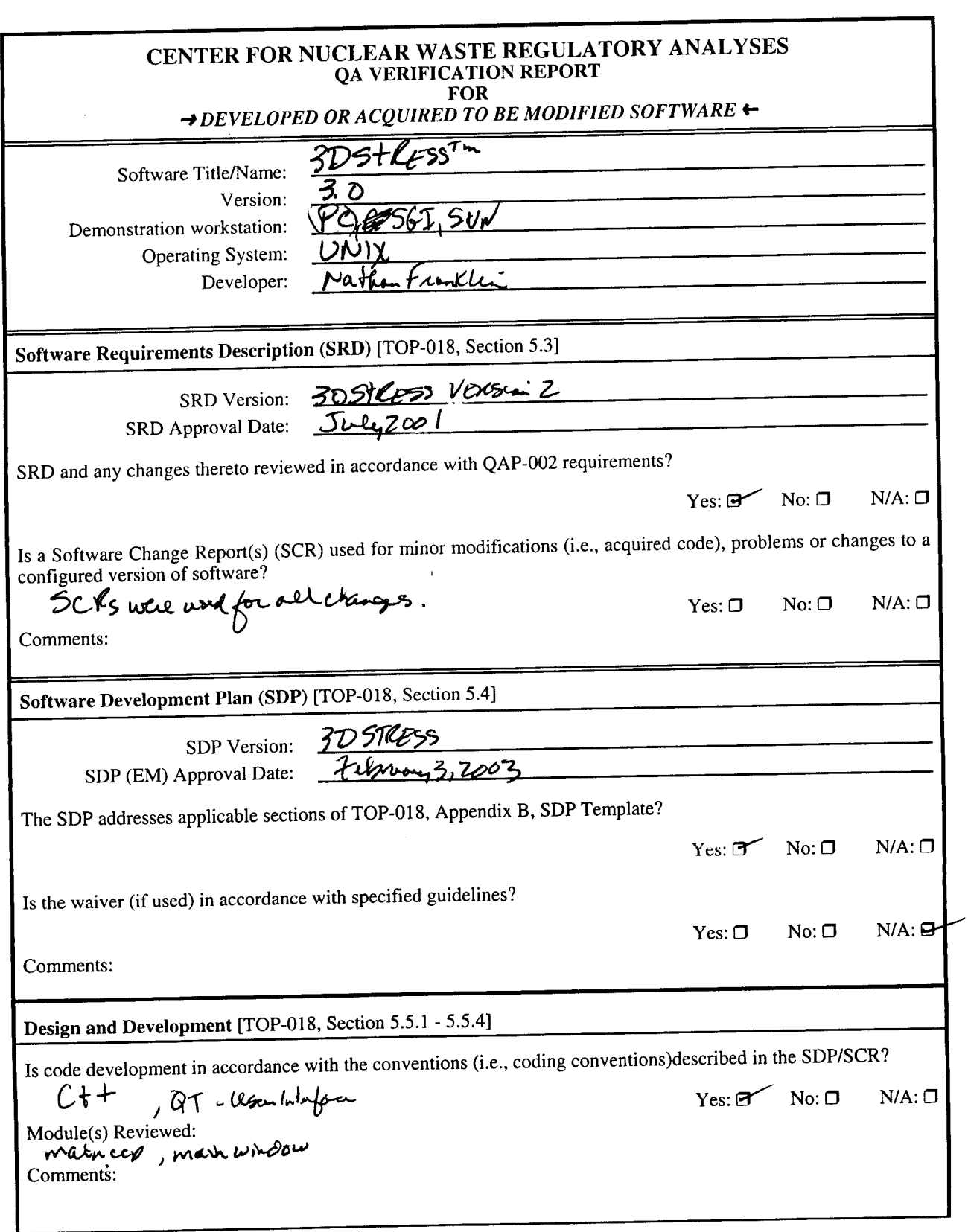

 $\bullet$ 

**CENTER FOR NUCLEAR WASTE REGULATORY ANALYSES QA VERIFICATION REPORT FOR** *-#DEVELOPED OR ACQUIRED TO BE MODIFIED SOFTWARE* **-** Is code internally documented to allow a user to understand the function(s) being performed and to follow the flow of execution of individual routines?  $Yes: \mathcal{A} \rightarrow \mathcal{A} \rightarrow \$ Module(s) Reviewed: *MSIN* **ICEP**, main whoon Is development of the code and informal module/subroutine-level testing documented in scientifiqual book and/or  $SCR$ ?  $SCRS$  and/or Scientific Notebook(s) Reviewed: SCRS were dod Comments: Software designed so that individual runs are uniquely identified by date, time, name of software and version?<br>
Yes:  $\bigotimes_{s \in \mathbb{R}} \bigotimes_{s \in \mathbb{R}} \bigotimes_{s \in \mathbb{R}} \bigotimes_{s \in \mathbb{R}} \bigotimes_{s \in \mathbb{R}} \bigotimes_{s \in \mathbb{R}} \bigotimes_{s \in \mathbb{R}} \bigotimes_{$  $Yes: \mathcal{D} \cdot_{c} \setminus \mathcal{N} \circ \mathcal{D}$ :  $\Box$  N/A:  $\Box$ Date and Time Displayed: <u>V<br>Name/Version Displayed: 3DST/CGSS - No</u>Version Nemme, Vervel be, Comments: This vergin is more interacting of preser pother than unique dense. **Medium and Header Documentation** [TOP-018, Section 5.5.6] A program title block of main program contains: Program Title, Customer Name, Customer Office/Division, Customer Contact(s), Customer Phone Number, Associated Documentation, Software Developer and Phone Number, Date, and Disclaimer Notice?  $Yes: 2 \rightarrow No: 1 \rightarrow N/A: 1$ Comments: Source code module headers contain: Program Name, Client Name, Contract reference, Revision Number, Revision History, and Reference to SRD/SCR requirement(s)?<br>
Yes:  $\mathbb{R}$  No:  $\Box$  $N/A: \Box$ Mainocc/ Graphin Comments: - Seps cross unfluenund The physical labeling of software medium (tapes, disks, etc.) contains: Program Name, Module/Name/Title, Module Revision, File type (ASCII, OBJ, EXE), Recording Date, and Operating System(s)? Yes:  $\mathbb{D}$  No:  $\Box$  N/A:  $\Box$ Comments: Sprince  $r$  Executable CDS.

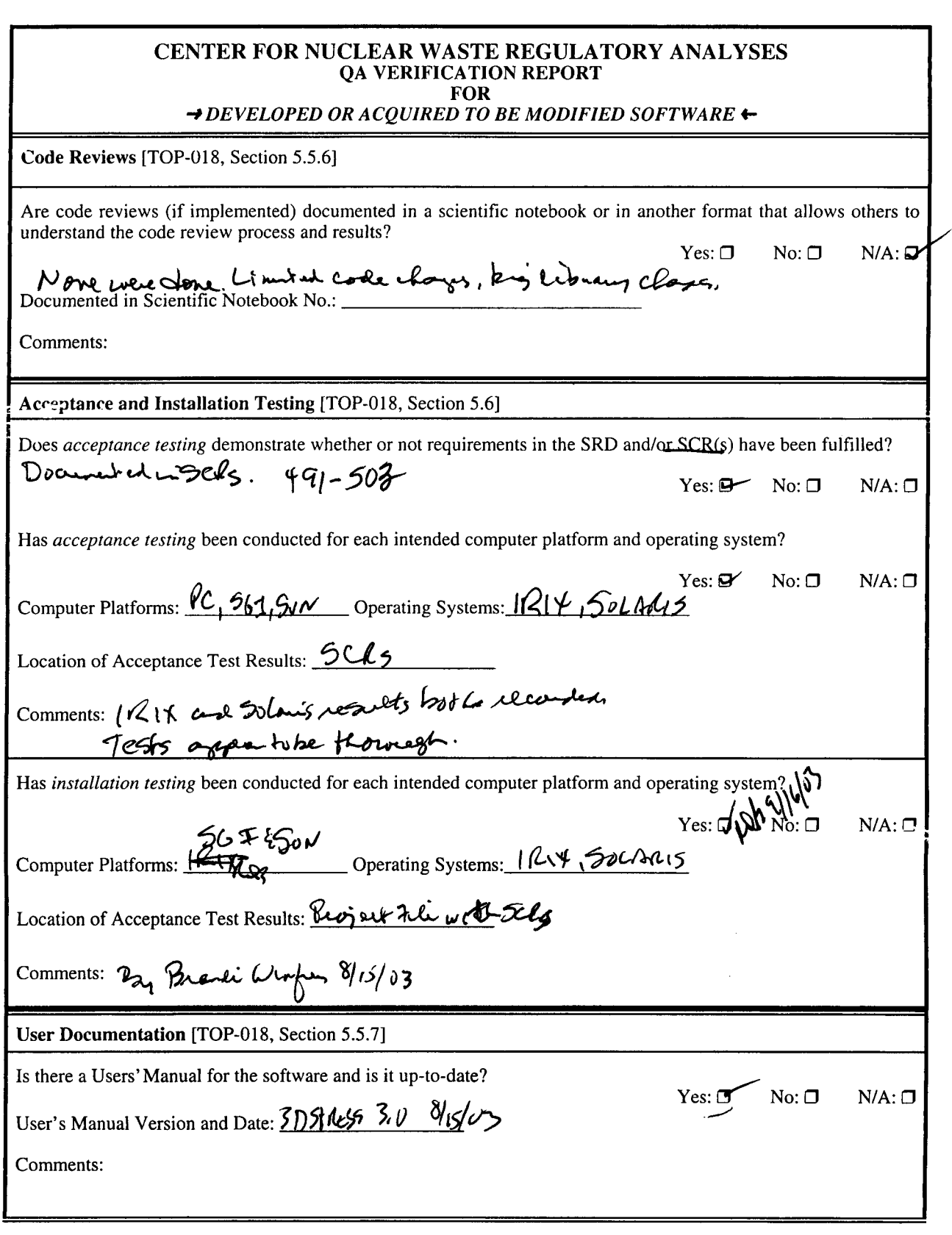

 $\bullet$ 

 $\ddot{\phantom{0}}$ 

 $\sim 10^6$ 

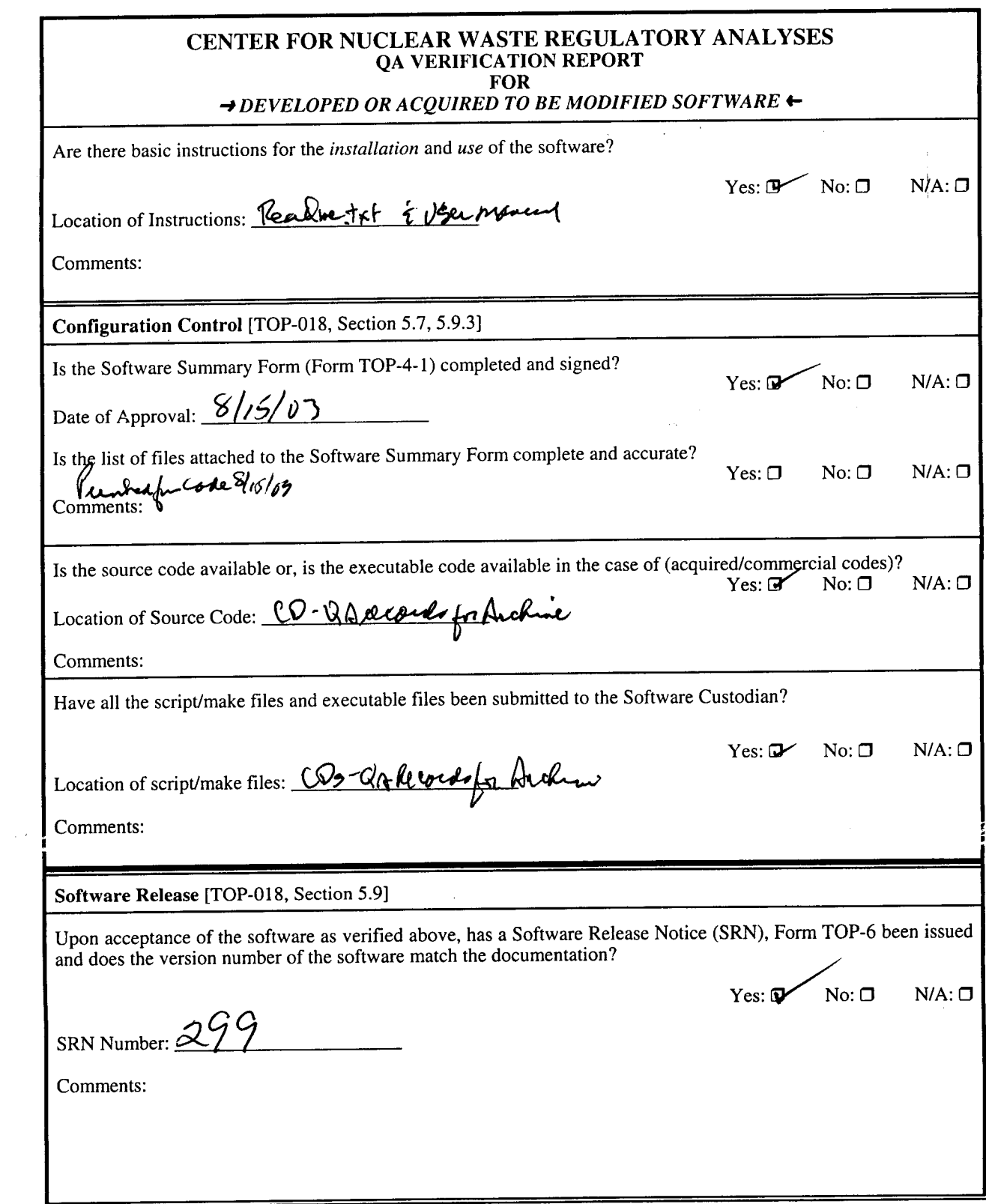

**0** <sup>0</sup>

 $\bar{1}$ 

 $\bullet$ 

 $\tilde{\phantom{a}}$ 

 $\mathcal{A}^{\text{max}}_{\text{max}}$ 

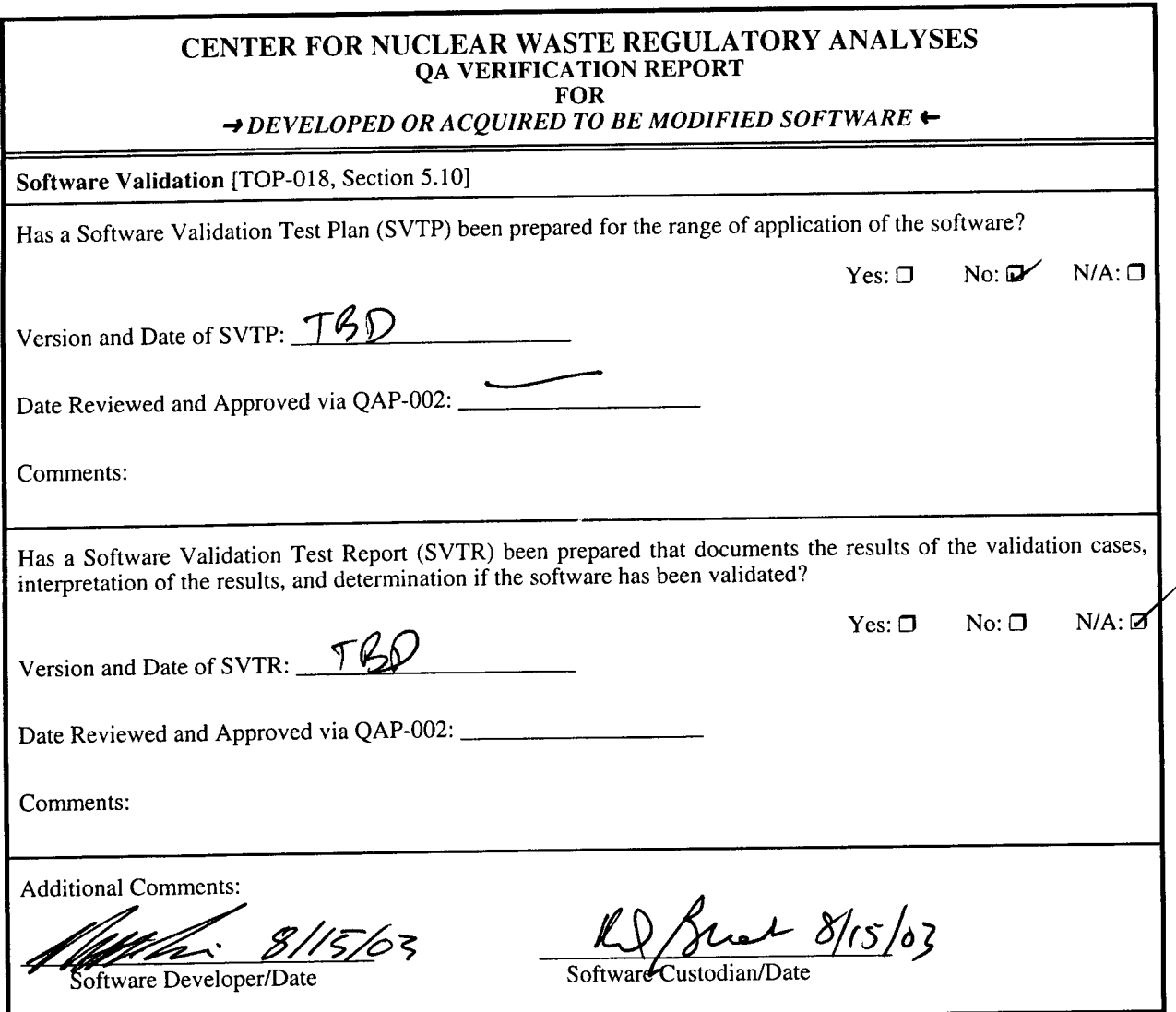

 $\bullet$ 

 $\cdot$ 

# **SOFTWARE INSTALLATION TESTING FOR 3DSTRESS VERSION 3.0**

\* **0**

Irix installation test:

The installation testing was performed on a SGI Onyx 2 running the Irix 6.5.14 Operating System. The software ran as expected.

Solaris installation test:

The installation testing was performed on a Sun Ultra 10 running the Solaris 2.8 Operating System. The software ran as expected.

C, and the same in the second of the second.<br>Installation successful exact for help pages, thelp page files<br>SD Swess worked correctly.

Performed by:  $\beta_{\alpha}$ ,  $\ell$ ,  $\ell$ ,  $\ell$ , Date:  $\frac{1}{2}$   $\frac{1}{2}$   $\frac{1}{2}$   $\frac{1}{2}$   $\frac{1}{2}$   $\frac{1}{2}$ 

src/boundingBox/src/boundingBox.cpp src/boundingBox/src/boundingBox.h src/da/src/cleanDA.cpp src/da/src/cleanDA.h src/da/src/colorDA.cpp src/da/src/colorDA.h src/da/src/da.h src/da/src/densityDA.cpp src/da/src/densityDA.h src/da/src/densityDepthDA.cpp src/da/src/densityDepthDA.h src/da/src/depthDA.cpp src/da/src/depthDA.h src/da/src/dilationTendencyDA.cpp src/da/src/dilationTendencyDA.h src/da/src/domainDA.cpp src/da/src/domainDA.h src/da/src/fileInfoDA.cpp src/da/src/fileInfoDA.h src/da/src/fluidPressureDA.cpp src/da/src/fluidPressureDA.h src/da/src/genericDA.h src/da/src/gravityDA.cpp src/da/src/gravityDA.h src/da/src/horizontalComponentDA.cpp src/da/src/horizontalComponentDA.h src/da/src/leakageFactorDA.cpp src/da/src/leakageFactorDA.h src/da/src/normalDA.cpp src/da/src/normalDA.h src/da/src/normalStressDA.cpp src/da/src/normalStressDA.h src/da/src/slipTendencyDA.cpp src/da/src/slipTendencyDA.h src/da/src/stressCalcDA.h src/da/src/stressTensorDA.cpp src/da/src/stressTensorDA.h src/da/src/strikeDA.cpp src/da/src/strikeDA.h src/da/src/tensileStrengthDA.cpp src/da/src/tensileStrengthDA.h src/da/src/vComponentDA.cpp src/da/src/vComponentDA.h src/da/src/verticalComponentDA.cpp src/da/src/verticalComponentDA.h src/da/src/wComponentDA.cpp src/da/src/wComponentDA.h src/graph/src/graphGL.cpp src/graph/src/graphGL.h src/graph/src/graphUI.cpp src/graph/src/graphUI.h src/help/src/back.xpm src/help/src/forward.xpm src/help/src/help.cpp src/help/src/help.h src/help/src/home.xpm src/help/src/old src/legend/src/colorLegend.cpp src/legend/src/colorLegend.h src/legend/src/colorLegendUI.cpp src/legend/src/colorLegendUI.h

 $\cdot$ 

src/mainWindow/src/mainWindow.cpp src/mainWindow/src/mainWindow.h src/mainWindow/src/mainWindowAbout.cpp src/mainWindow/src/mainWindowAbout.h src/mainWindow/src/splash.cpp src/mainWindow/src/splash.h src/mainWindow/src/test src/math/src/tdsMath.cpp src/math/src/tdsMath.h src/math/src/vectorClass.cpp src/math/src/vectorClass.h src/mohr/src/mohrCircle.cpp src/mohr/src/mohrCircle.h src/mohr/src/mohrCircleIo.cpp src/mohr/src/mohrCircleIO.h src/mohr/src/mohrCircleItem.cpp src/mohr/src/mohrCircleItem.h src/mohr/src/mohrClass.cpp src/mohr/src/mohrClass.h src/mohr/src/mohrFailureEnvelope.cpp src/mohr/src/mohrFailureEnvelope.h src/mohr/src/mohrFailureEnvelopeItem.cpp src/mohr/src/mohrFailureEnvelopeItem.h src/mohr/src/mohrGL.cpp src/mohr/src/mohrGL.h src/mohr/src/mohrOptionsUI.cpp src/mohr/src/mohrOptionsUI.h src/mohr/src/mohrUI.cpp src/mohr/src/mohrUI.h src/mohr/src/optionsMohrCircle.cpp src/mohr/src/optionsMohrCircle.h src/mohr/src/optionsmohrFailureEnvelope.cpp src/mohr/src/optionsMohrFailureEnvelope.h src/mohr/src/preferencesMohrUI.cpp src/mohr/src/preferencesMohrUI.h src/options/src/optionsUI.cpp src/options/src/optionsUI.h src/plot/src/axesClass.cpp src/plot/src/axesClass.h src/plot/src/planeItem.cpp src/plot/src/planeItem.h src/plot/src/plotData.cpp src/plot/src/plotData.cpp-backup src/plot/src/plotData.h src/plot/src/plotDataUI.cpp src/plot/src/plotDataUI.h src/plot/src/plotGL.cpp src/plot/src/plotGL.h src/plot/src/plotLocationUI.cpp src/plot/src/plotLocationUI.h src/plot/src/plotOptions.cpp src/plot/src/plotOptions.h src/plot/src/plotUI.cpp src/plot/src/plotUI.h src/plot/src/surface.cpp src/plot/src/surface.h src/plot/src/surfaceOptionsUI.cpp src/plot/src/surfaceOptionsUI.h src/plot/src/surfaceUI.cpp src/plot/src/surfaceUI.h src/plot/src/tensorField.cpp

src/plot/src/tensorField.h src/plot/src/vectorItem.cpp src/plot/src/vectorItem.h src/rose/src/roseGL.cpp src/rose/src/roseGL.h src/rose/src/roseUI.cpp src/rose/src/roseUI.h src/stress/src/; src/stress/src/fluidPressureUI.cpp src/stress/src/fluidPressureUI.h src/stress/src/singleTensorUI.cpp src/stress/src/singleTensorUI.h src/stress/src/stressManager.cpp src/stress/src/stressManager.h src/stress/src/stressTensor.cpp src/stress/src/stressTensor.h src/stress/src/stressTensorField.cpp src/stress/src/stressTensorField.h src/stress/src/stressTensorItem.h src/stress/src/stressUI.cpp src/stress/src/stressUI.h src/stress/src/threeDimensionalUI.cpp src/stress/src/threeDimensionalUI.h src/stress/src/vComponentUI.cpp src/stress/src/vComponentUI.h src/stress/src/variationPlot.cpp src/stress/src/variationPlot.h src/stress/src/variationPlotOptions.cpp src/stress/src/variationPlotOptions.h src/stress/src/verticalComponentUI.cpp src/stress/src/verticalComponentUI.h src/stress/src/verticalVariationUI.cpp src/stress/src/verticalVariationuI.h src/stress/src/wComponentUI.cpp src/stress/src/wComponentUI.h src/tds/src/countptr.hpp src/tds/src/ii\_files src/tds/src/linFileClass.cpp src/tds/src/linFileClass.h src/tds/src/linFileClass.o src/tds/src/src src/tds/src/tdsBase.cpp src/tds/src/tdsBase.h src/tds/src/tdsCoverageItem.cpp src/tds/src/tdsCoverageItem.h src/tds/src/tdsDocument.cpp src/tds/src/tdsDocument.h src/tds/src/tdsDocumentItem.cpp src/tds/src/tdsDocumentItem.h src/tds/src/tdsDocumentManager.cpp src/tds/src/tdsDocumentManager.h src/tds/src/tdsFile.cpp src/tds/src/tdsFile.h src/tds/src/tdsFileInputDialog.cpp src/tds/src/tdsFileInputDialog.h src/tds/src/tdsFileItem.cpp src/tds/src/tdsFileItem.h src/tds/src/tdsGraphics.cpp src/tds/src/tdsGraphics.h src/tds/src/tdsLine.cpp src/tds/src/tdsLine.h

 $\bullet$ 

 $\bar{\mathbf{r}}$  $\ddot{\epsilon}$ 

src/tds/src/tdsManager.cpp src/tds/src/tdsManager.h src/tds/src/tdsPoint.cpp src/tds/src/tdsPoint.h src/tds/src/tdsPointKDTree.cpp src/tds/src/tdsPointKDTree.h src/tds/src/tdsPointSet.cpp src/tds/src/tdsPointSet.h src/tds/src/tdsProfile.cpp src/tds/src/tdsProfile.h src/tds/src/tdsSegment.cpp src/tds/src/tdsSegment.h src/tds/src/tdsSurface.cpp src/tds/src/tdsSurface.cpp.list src/tds/src/tdsSurface.h src/tds/src/tdsSurface.h.vect src/tds/src/tdsTriangle.cpp src/tds/src/tdsTriangle.h src/tds/src/tdsVector.cpp src/tds/src/tdsVector.h src/tds/src/test src/tds/src/test.cpp src/tds/src/test.h src/tds/src/vblFile.cpp src/tds/src/vblFile.h src/tds/src/vblFile.o src/ui/src/axis2D.cpp src/ui/src/axis2D.h src/ui/src/browseDataUI.cpp src/ui/src/browseDataUI.h src/ui/src/choiceDialogUI.cpp src/ui/src/choiceDialogUT.h src/ui/src/comboboxitem.cpp src/ui/src/comboboxitem.h src/ui/src/dinput.cpp src/ui/src/dinput.h src/ui/src/dlineedit.cpp src/ui/src/dlineedit.h src/ui/src/imageSaveDialog.cpp src/ui/src/imageSaveDialog.h src/ui/src/textGL.cpp src/ui/src/textGL.cpp.1 src/ui/src/textGL.h src/viewer/src/view.cpp src/viewer/src/view.h src/viewer/src/viewer3D.cpp src/viewer/src/viewer3D.h src/viewer/src/viewerManager.cpp src/viewer/src/viewerManager.h src/viewer/src/viewerOptionsUI.cpp src/viewer/src/viewerOptionsUI.h src/viewer/src/viewerUI.cpp src/viewer/src/viewerUI.h src/viewer/src/viewerUIItem.cpp src/viewer/src/viewerUIItem.h src/xml/src/xml.cpp src/xml/src/xml.h src/mainWindow/demo/irix src/mainWindow/demo/main.cpp src/mainWindow/demo/solaris src/mainwindow/demo/test

 $\mathcal{L}$  $\Delta$ 

src/mainWindow/demo/windows src/mainWindow/demo/irix/ src/mainWindow/demo/irix/Makefile src/mainWindow/demo/irix/draft2.xml src/mainWindow/demo/irix/error.flt src/mainWindow/demo/irix/mainWindow src/mainWindow/demo/irix/mainWindow.pro src/mainWindow/demo/irix/rgb.xml src/mainWindow/demo/irix/rgb\_envelope.xml src/mainWindow/demo/irix/small.stress src/mainWindow/demo/irix/test src/mainWindow/demo/irix/test.flt src/mainWindow/demo/irix/test.lin src/mainWindow/demo/irix/test.mag src/mainWindow/demo/irix/test.xml src/mainWindow/demo/irix/test2.xml src/mainWindow/demo/irix/test3.xml src/mainWindow/demo/irix/time.txt src/mainWindow/demo/irix/timeMake.sh src/mainWindow/demo/irix/wsm\_stress.stress src/mainWindow/demo/solaris/Makefile src/mainWindow/demo/solaris/mainWindow src/mainWindow/demo/solaris/mainWindow.pro src/mainWindow/demo/test/1\_tensors.stress src/mainWindow/demo/test/2001repos.lin src/mainWindow/demo/test/2\_tensors.stress src/mainWindow/demo/test/2-tensors.txt src/mainWindow/demo/test/3\_tensors.stress src/mainWindow/demo/test/T1NOBR\_Mohr.txt src/mainWindow/demo/test/T1\_ABCD.txt src/mainWindow/demo/test/T1\_Failure.txt src/mainWindow/demo/test/T2NOBR\_Mohr.txt src/mainWindow/demo/test/T2\_ABCD.txt src/mainWindow/demo/test/T2\_Failure.txt src/mainWindow/demo/test/blks.lin src/mainWindow/demo/test/bmfault.ovr src/mainWindow/demo/test/bmflt.flt src/mainWindow/demo/test/bmfltO.flt src/mainWindow/demo/test/bmfltl.flt src/mainWindow/demo/test/bmflt2.flt src/mainWindow/demo/test/bmflt29.flt src/mainWindow/demo/test/bmflt3.flt src/mainWindow/demo/test/bmflt3O.flt src/mainWindow/demo/test/bmflt\_breach.flt src/mainWindow/demo/test/bmflt\_m.flt src/mainWindow/demo/test/bmflt\_relrmp.flt src/mainWindow/demo/test/bowridgeSmall.flt src/mainWindow/demo/test/dir3Oplunge3O.ovr src/mainWindow/demo/test/dir3Oplunge7O.ovr src/mainWindow/demo/test/fan.flt src/mainWindow/demo/test/flt010\_bowRidge020.flt src/mainWindow/demo/test/flt020\_ghostDance020.flt src/mainWindow/demo/test/fltO30\_solCanyonO2O.flt src/mainWindow/demo/test/frizzell\_crop.lin src/mainWindow/demo/test/globe\_surface.flt src/mainWindow/demo/test/hemilO.flt src/mainWindow/demo/test/hemi5.flt src/mainWindow/demo/test/matlab.txt src/mainWindow/demo/test/matlab2.txt src/mainWindow/demo/test/mf2.flt src/mainWindow/demo/test/mf3.flt

src/mainWindow/demo/test/mf4.flt src/mainWindow/demo/test/mf5.flt src/mainWindow/demo/test/plates.lin src/mainWindow/demo/test/simonds\_nobox.lin src/mainWindow/demo/test/site.flt src/mainWindow/demo/test/sliprotOl.lin src/mainWindow/demo/test/sliprotOl.nobottom.lin src/mainWindow/demo/test/temp.flt src/mainWindow/demo/test/tempsmall.flt src/mainWindow/demo/test/tensorField.awk src/mainWindow/demo/test/tensor\_1000\_bmfault\_range.txt src/mainWindow/demo/test/tensor\_1000\_small\_range.txt src/mainWindow/demo/test/tensors.txt src/mainWindow/demo/test/tensors2.txt src/mainWindow/demo/test/test.flt src/mainWindow/demo/test/test.lin src/mainWindow/demo/test/test.ova src/mainwindow/demo/test/test.ovr src/mainWindow/demo/test/test.owa src/mainWindow/demo/test/test.txt src/mainWindow/demo/test/testl.ovr src/mainWindow/demo/test/test2.flt src/mainWindow/demo/test/test2.ovr src/mainWindow/demo/test/test3.ovr src/mainWindow/demo/test/test4.ovr src/mainWindow/demo/test/test\_bm.ovr src/mainWindow/demo/test/test\_cutoff\_YM.flt src/mainWindow/demo/test/test\_date.ovr src/mainWindow/demo/test/test\_rg.ovr src/mainWindow/demo/test/try.flt src/mainWindow/demo/test/try2.flt src/mainWindow/demo/test/tunnel.lin src/mainWindow/demo/test/worldutmzll.lin src/mainWindow/demo/test/wsm\_stress.stress src/mainWindow/demo/test/wsm\_stress\_good\_subset.stress src/mainWindow/demo/test/ym\_cutoff\_small.flt src/mainWindow/demo/windows/MSVCRTD.DLL src/mainWindow/demo/windows/Makefile src/mainWindow/demo/windows/NeO4: src/mainWindow/demo/windows/env.xml src/mainWindow/demo/windows/index.html src/mainWindow/demo/windows/mainWindow.exe src/mainWindow/demo/windows/mainWindow.opt src/mainWindow/demo/windows/mainWindow.pro src/mainWindow/demo/windows/qt-mt3ll.dll src/mainWindow/demo/windows/stlport\_vc645.dll src/mainwindow/demo/windows/test src/mainWindow/demo/windows/test.mag src/mainWindow/demo/windows/tmp src/images/3DLogoA.jpg src/images/3ds.xpm src/images/axis.xpm src/images/box.xpm src/images/builder.xpm src/images/calculated.xpm src/images/camera.gif src/images/circle.xpm src/images/circleEnvelope.xpm src/images/circleToEnvelope.xpm src/images/circleToStress.xpm src/images/close.xpm

```
src/images/close_small.xpm
src/images/coverage.xpm
src/images/coverage_small.xpm
src/images/document.xpm
src/images/documentManager.xpm
src/images/envelope.xpm
src/images/exit8.xpm
src/images/facets.xpm
src/images/file.xpm
src/images/file_fault.xpm
src/images/file_line.xpm
src/images/file-points.xpm
src/images/filenew.xpm
src/images/fileopen.xpm
src/images/fileprint.xpm
src/images/graph8.xpm
src/images/graph-small.xpm
src/images/help.xpm
src/images/help8.xpm
src/images/help-small.xpm
src/images/home.xpm
src/images/legend.xpm
src/images/legend_mode.xpm
src/images/legend_small.xpm
src/images/load.xpm
src/images/logo-medium.xpm
src/images/logo-medium.xpm.old
src/images/logo_small.xpm
src/images/mag.xpm
src/images/map.xpm
src/images/map8.xpm
src/images/map-active.xpm
src/images/mohr8.xpm
src/images/mohrCircleTool.xpm
src/images/mohr_small.xpm
src/images/open.xpm
src/images/option8.xpm
src/images/options_small.xpm
src/images/overlay.xpm
src/images/overlay_small.xpm
src/images/plot8.xpm
src/images/plot_small.xpm
src/images/print.xpm
src/images/remove_small.xpm
src/images/reset.xpm
src/images/rose.xpm
src/images/rose.xpm.old
src/images/rose8.xpm
src/images/rotation.xpm
src/images/save.xpm
src/images/seye.xpm
src/images/sliders8.xpm
src/images/smclose.m.pm
src/ images/smdataoverlay .m. pm
src/images/smdataoverlayc.m.pm
src/images/snapshot.xpm
src/images/splash.xpm
src/images/stress.xpm
src/images/stress-old.xpm
src/images/stress-small.xpm
src/images/surf8.xpm
```
src/images/surface.xpm src/images/surface\_gray.xpm src/images/surface\_small.xpm src/images/view.xpm src/images/view8.xpm src/images/viewer.xpm src/images/zoom.xpm help/Example.html help/File\_Formats.html help/File\_Selector.html help/Hot-Keys.html help/Mohr\_Graph.html help/Options.html help/Rose-Diagram.html help/Rose-Options.html help/Stress-Ratio.html help/Stress\_Tool.html help/Surface\_Options.html help/Surface\_Viewer.html help/TenPlotOptions.html help/Tendency\_Plot.html help/Viewer.html help/common\_buttons.html help/controller.html help/document\_options.html help/images help/index.html help/overlay-on-2D.html help/overview.html help/reading-slip.html help/start3D.html help/viewer-options.html help/images/3D-StressTensor.png help/images/3D\_surf\_dialation\_tend.png help/images/3D\_surf\_leakage.png help/images/3D\_surf\_sliptend.png help/images/3dfaultla.png help/images/3dfault2a.png help/images/3dfault3a.png help/images/3dstress-open.png help/images/3dstress-open docview.png help/images/3dstress\_open\_session.png help/images/3dstress\_open\_tools.png help/images/3dsurf.png help/images/appendixlO.png help/images/appendix10\_xv.png help/images/appendixll.png help/images/appendix11\_xv.png help/images/appendixl2.png help/images/appendixl2\_xv.png help/images/appendixl3.png help/images/appendixl3\_xv.png help/images/appendix2.png help/images/appendix3.png help/images/appendix4.png help/images/appendix5.png help/images/appendix6.png help/images/appendix7.png help/images/appendix7\_xv.png help/images/appendix8.png help/images/appendix8\_xv.png

help/images/appendix9.png help/images/appendix9\_xv.png help/images/boundaryboxdimensions.png help/images/boundaryboxdisplay.png help/images/boundaryboxmenu.png help/images/boundaryboxspacing.png help/images/boundingarea.png help/images/boundingboxbutton.png help/images/boundingboxsmall.png help/images/boundingboxsmall2.png help/images/boundingnoshowgrid.png help/images/boundingshowbox.png help/images/boundingshowgrid.png help/images/boundingsmallspace.png help/images/boundingsmallspace2.png help/images/boxlegend.png help/images/browsedata.png help/images/browsedata2.png help/images /bwexample.png help/images /bwlegend.png help/images/calc\_mohr\_fail\_envelope.png help/images/calc\_mohr\_fail\_envelope2.png help/images/colorexample.png help/images/colorlegendbutton.png help/images/colorlegendf.png help/images/colorlegendfiledropdown.png help/images/colorlegendhelpdropdown.png help/images/colorlegendoptions.png help/images/configureaxisbutton.png help/images/continuouslengths.png help/images/controller.png help/images/coverageonfault.png help/images/createnewenvelopebutton.png help/images/createnewmohrbutton.png help/images/cumulativelengths.png help/images/dialationtend.png help/images/dialationtendplot.png help/images/document.png help/images/documentbrowsing.png help/images/dotlegend.png help/images/editbutton.png help/images/editexpandmenu.png help/images/editexpandmenu2.png help/images/editoptions.png help/images/eyeball.png help/images/faultvieweroptions.png help/images/faultviewertoolbar.png help/images/graph.png help/images/greatcircle.png help/images/helpbutton.png help/images/hideviewbutton.png help/images/keyboard.png help/images/leakageplot.png help/images/loadbutton.png help/images/loadfile.png help/images/loadfile2.png help/images/loadplanes.png help/images/loadvectors.png help/images/logo\_medium.png help/images/mapviewmodebutton.png help/images/mohr.png

help/images/mohr\_axis.png help/images/mohr\_circles.png help/images/mohr\_colorlegend.png help/images/mohr\_fail\_envelopes.png help/images/mohr\_fluidO.png help/images/mohr\_fluid54.png help/images/mohr\_fluid77.png help/images/mohr\_fluidpressO.png help/images/mohr\_fluidpress54.png help/images/mohr-fluidpress77.png help/images/mohr-preferences.png help/images/mohr\_sigmaU.png help/images/mohr\_sigmaUplot.png help/images/mohr-sigmaV.png help/images/mohr-sigmaVplot.png help/images/mohr\_sigmaW.png help/images/mohr-sigmaWplot.png help/images/mohrfailbutton.png help/images/mohrgraph2.png help/images/mohroptsbutton.png help/images/mohrstressbutton.png help/images/newdocview.png help/images/newdocview2.png help/images/no2Dfaultstobrowse.png help/images/nofilesloaded.png help/images/openfilebutton.png help/images/options3.png help/images/optionsfiledropdown.png help/images/optionshelpdropdown.png help/images/optionsmenu.png help/images/overlaybutton.png help/images/overlaymenu.png help/images/overplot.png help/images/planeinfo.png help/images/planeoverlay.png help/images/plot.png help/images/plotoptionsbrowsedata.png help/images/plotoptionsmenu.png help/images/plotoptsbutton.png help/images/plotoverlay.png help/images/plotoverlay\_file\_dropdown.png help/images/plotoverlay-help-dropdown.png help/images/plotselected.png help/images/pointsexample.png help/images/pole.png help/images/ratgraph.png help/images/ratgraph2.png help/images/ratgraph3a.png help/images/ratgraph\_log.png help/images/removebutton.png help/images/resetmodeEW.png help/images/resetmodeNS.png help/images/resetmodeoblique.png help/images/resetmodemapview.png help/images/resetviewbutton.png help/images/rockquality.png help/images/rocktype.png help/images/rose3a.png help/images/rose4a.png help/images/rosebutton.png help/images/rosedisplaylengths.png

```
help/images/savefilebutton.png
help/images/saveimage.png
help/images/saveimgbutton.png
help/images/segmentbrowsing.png
help/images/shear.png
help/images/sigl4.png
help/images/sigl5.png
help/images/singletensor_input2.png
help/images/sliders.png
help/images/sliptend.png
help/images/slipvector.png
help/images/squarelegend.png
help/images/strike.png
help/images/strike2.png
help/images/surface2.png
help/images/surfaceoptions.png
help/images/surfaceoptionsdilationtend.png
help/images/surfaceoptionsleakage.png
help/images/surfaceoptionsliptend.png
help/images/surfacepoints.png
help/images/surfacesolid.png
help/images/surfacewireframe.png
help/images/tendline.png
help/images/tendpglO.png
help/images/tendplot.png
help/images/tendplotdisplaybar.png
help/images/tendplotlines.png
help/images/tendplotpoints.png
help/images/tendplotsolid.png
help/images/tendpoint.png
help/images/tendpoint2.png
help/images/tendpoint3.png
help/images/tendsolid.png
help/images/tenplotoptions.png
help/images/tensoraxis.png
help/images/threshold2.png
help/images/title.png
help/images/trianglebrowsing.png
help/images/ucstrength.png
help/images/verticalvariation-input2.png
help/images/verticalvariation-options2.png
help/images/viewer.png
help/images/vieweroptions.png
help/images/wireframe.png
```
S.

 $\mathbf{r} = \mathbf{r}$  .

SOFTWARE CHANGE REPORT

### SOFTWARE CHANGE REPORT (SCR)

**0**

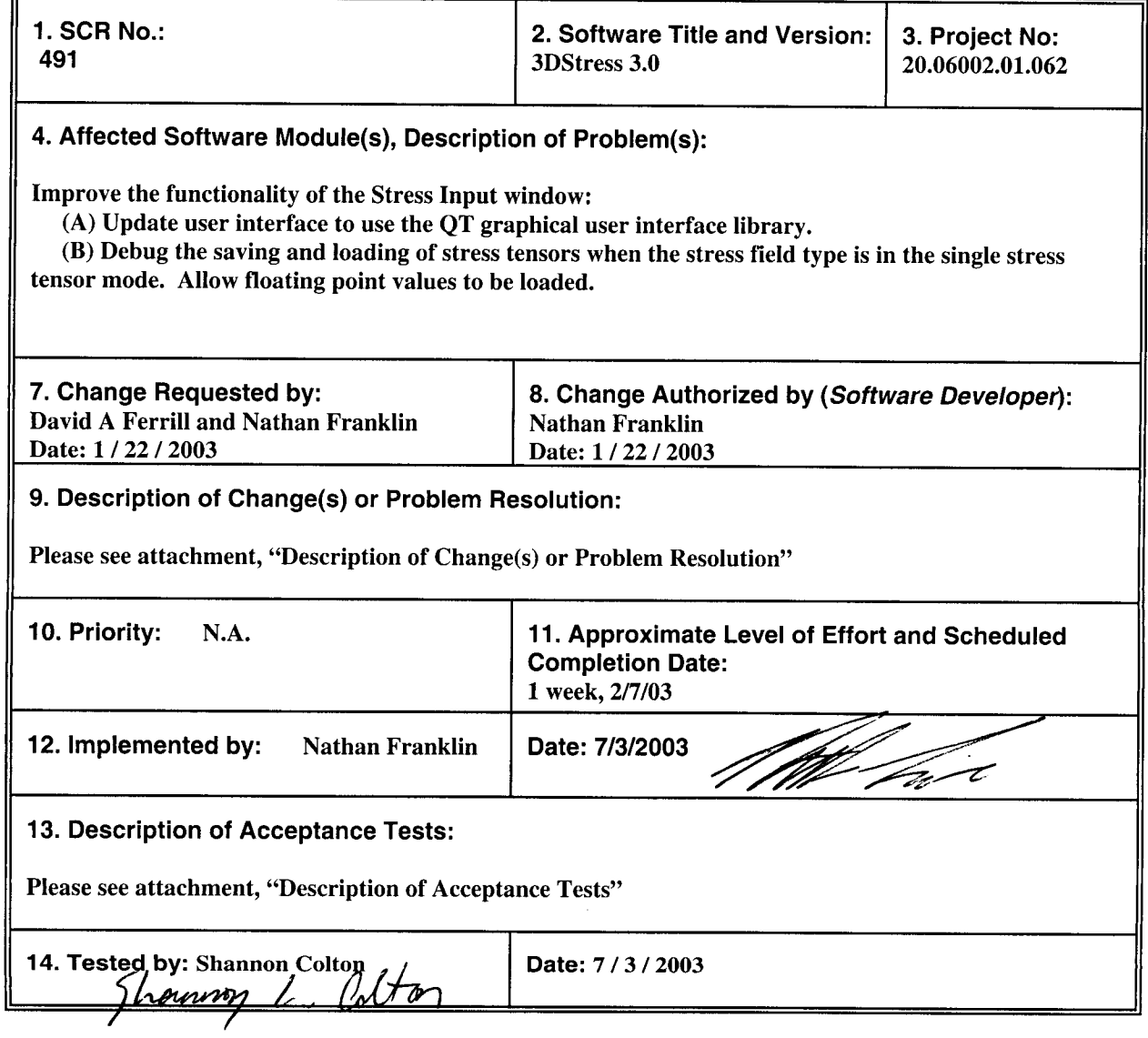

CNWRA Form TOP-5 (05/2000)

 $\overline{\phantom{a}}$ 

 $\bullet$  $\overline{\mathbf{A}}$ 

### Description of Change(s) or Problem Resolution

\* **0**

Here is the description of the changes or problem resolution.

 $\ddot{\phantom{a}}$ 

(A) The software was updated to use the QT graphical user interface for the Stress Input Window. The same functionality from 2.0 was included. The major files which contain these changes are located in the stress subdirectory and include stressUI.h, stressUI.cpp, singleStressTensorUl.cpp, singleStressTensorUl.h, threeDimensionalStressUl.h, and threeDimensionalStressUl.cpp.

(B) The saving and loading of stress tensors appears to be working correctly. Floating point values to describe a stress tensor can be saved and loaded when in the single stress tensor mode.

### Description of Acceptance Tests

### A. Modification of a single stress field

Summary: Verify that user can modify the stress field by using the slider bars and by entering values. If invalid data is entered, verify that the user is warned of any problems.

#### Protocol:

- 1. Open the Stress display
- 2. Under Stress Field Type, select Single Stress Tensor

3. Enter a set of magnitudes and orientations for the three principal axes by using the slider bars and input fields. Verify your desired selections by comparing those with the ones that are displayed in the Plot window.

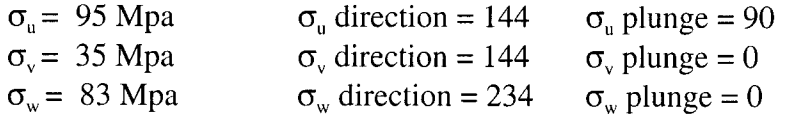

IRIX: The values are displayed correctly. SOLARIS: The values are displayed correctly.

4. Under Options, select Leakage Factor to be calculated, then type in a negative value for the fluid pressure. Press enter and verify that the software reports this as an error.

IRIX: It does. SOLARIS: It does.

#### B. Input of a single stress field from file

Summary: Verify that data files can be loaded and saved. If incorrect data files are loaded, verify that the user is warned of any problems.

Protocol:

1. Open the Stress display

2. Under Stress Field Type, select Single Stress Tensor

3. Enter a set of magnitudes and orientations for the three principal axes by using the slider bars and input fields. Verify your desired selections by comparing those with the ones that are displayed in the Plot window.

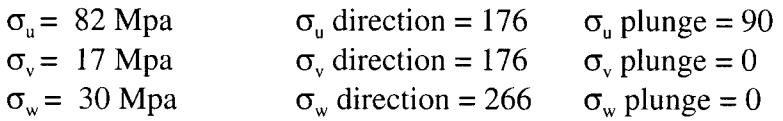

IRIX: The values are displayed correctly.

SOLARIS: The values are displayed correctly.

- 4. Save this stress tensor to a file.
- 5. Alter the magnitudes and orientations of the three principal axes by using the slider bars as

### **input fields.**

### **6. Load and verify that stress tensor was correctly loaded from the file.**

IRIX: It loaded correctly. SOLARIS: It loaded correctly

### **7. Load "IncorrectOrientations.mag" and verify that user was alerted to incorrect orientations of the principal axes.**

IRIX: A message alerted the user that there are invalid orientations for the stress axes, that the stress axes must be perpendicular, and to check lines 2, 3, and 4 where their orientations are defined. SOLARIS: A message alerted the user that there are invalid orientations for the stress axes, that the stress axes axes axes that the stress

### **8. Load "IncorrectFluidPressure.mag" and verify that user was alerted to invalid fluid pressure value.**

IRIX: A message alerted the user that there was an invalid fluid pressure or tensile strength on line *5.* SOLARIS: A message alerted the user that there was an invalid fluid pressure or tensile strength on line 5.

### **9. Load "IncorrectTensileStrength.mag" and verify that user was alerted to invalid tensile strength.**

IRIX: A message alerted the user that there was an invalid fluid pressure or tensile strength on line *5.* SOLARIS: A message alerted the user that there was an invalid fluid pressure or tensile strength on line 5.

### 10. **Load "IncorrectValues.mag" and verify that user was alerted that all the values are invalid.**

IRIX: A message alerted the user that all values were invalid. SOLARIS: A message alerted the user that all values were invalid.

### 11. **Load "NormalValues.mag" and verify that values are loaded without any problems or error messages.**

IRIX: There was no user alert, and it loaded correctly.

SOLARIS: There was no user alert, and it loaded correctly.

"IncorrectOrientations.mag"

 $\hat{\boldsymbol{\beta}}$ 

100 50 5 0 45 0 0 90 0  $0.01 - 0.01$ 0

 $\sim 10$  km

 $\mathcal{L}^{\pm}$ 

"IncorrectFluidPressure.mag" 100 50 5 0 90 0 0 90 0 -90.01 -0.01 0

 $\mathbf{q} = \mathbf{q} \times \mathbf{q}$  ,  $\mathbf{q} = \mathbf{q}$ 

"IncorrectTensileStrength.mag" 100 50 5 0 90 0 0 90 0  $0.01$   $4.0$ 

 $\mathcal{L}^{\text{max}}(\mathcal{A})$  .  $\mathcal{A}^{\text{max}}$ 

 $\overline{\phantom{0}}$ 

#### "IncorrectValues.mag"

 $\kappa$  , and  $\kappa$ 

1000000000000 500000000000 500000000  $-20 - 90$ -20 180 361 -1 -0.01 0.01 -1

"NormalValues.mag" 100 50 5 0 90 0 0 90 0  $0.01 - 0.01$ 0

 $\mathbf{z}$  ,  $\mathbf{z}$  ,  $\mathbf{z}$  ,  $\mathbf{z}$ 

### SOFTWARE CHANGE REPORT (SCR)

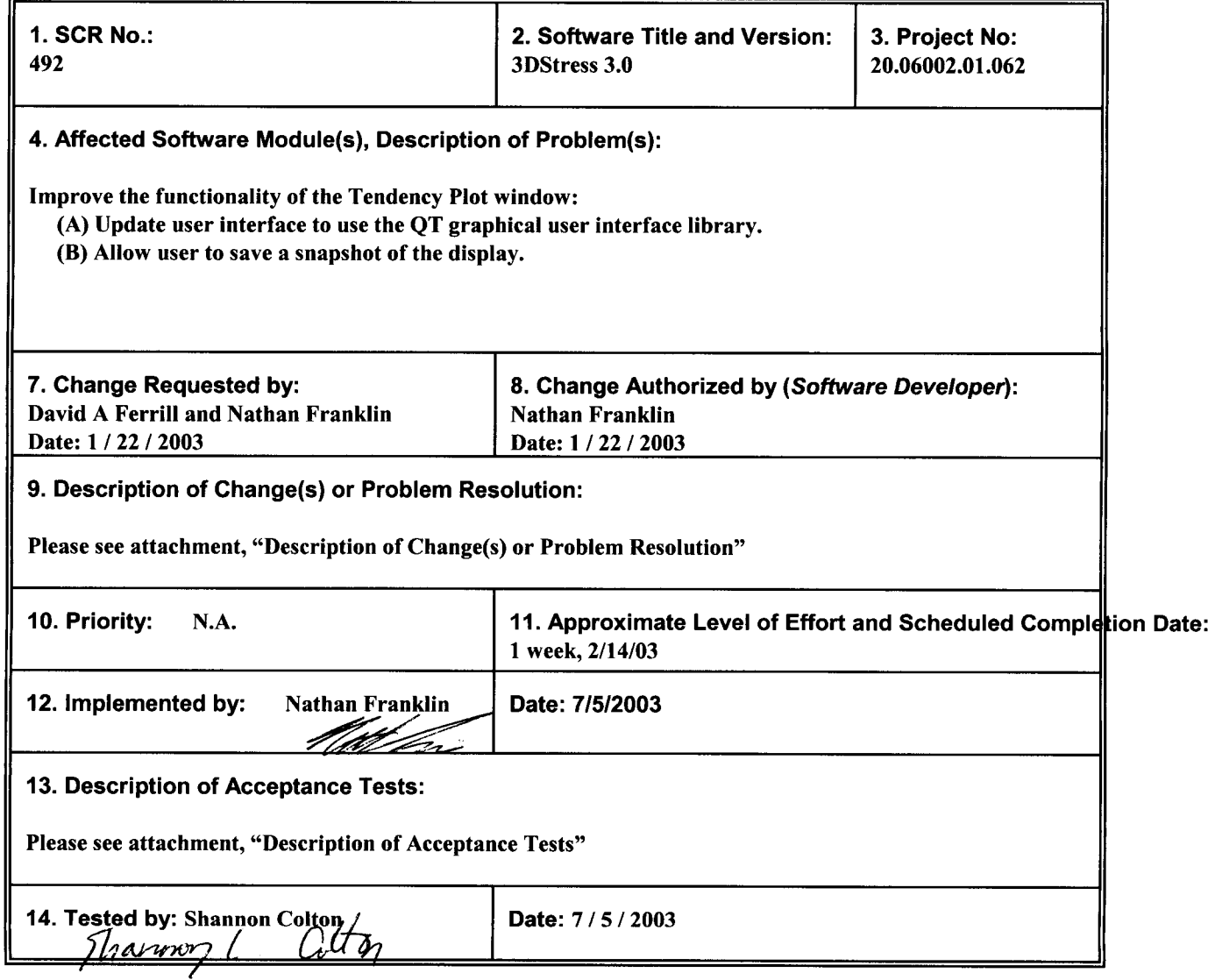

CNWRA Form TOP-5 (05/2000)

-w

### Description of Change(s) or Problem Resolution

**0** <sup>0</sup>

Here is the description of the changes or problem resolution.

 $\bar{z}$ 

(A) The software was updated to use the QT graphical user interface for the Stress Input Window. The same functionality from 2.0 was included. The major files which contain these changes are located in the plot subdirectory.

(B) The software's use of GL and QT allows it to save graphical user interface for the Graph window. The major files which contain these changes are imageSaveDialog.cpp, imageSaveDialog.h, plotGL.cpp, and plotGL.h in the ui and plot subdirectory respectfully.

### Description of Acceptance Tests

Here is the description of the acceptance tests.

### A. Modification and display a stress tensor in single stress mode

Summary: Verify that user can modify the stress field by using the slider bars and by entering values. If invalid data is entered, verify that the user is warned of any problems.

#### Protocol:

1. Open the Stress display

2. Under Stress Field Type, select Single Stress Tensor

3. Enter a set of magnitudes and orientations for the three principal axes by using the slider bars and input fields. Verify your desired selections by comparing those with the ones that are displayed in the Tendency Plot window.

Inputs:

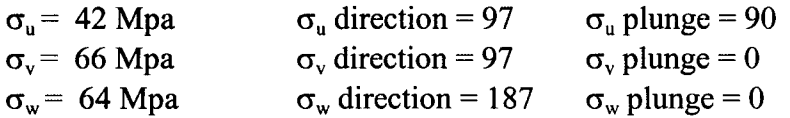

### Output display verified:

IRIX: Output display is correct. SOLARIS: Output display is correct.

4. Enter another set of magnitudes and orientations for the three principal axes by using the slider bars and input fields. Verify your desired selections by comparing those with the ones that are displayed in the Tendency Plot window.

### Inputs:

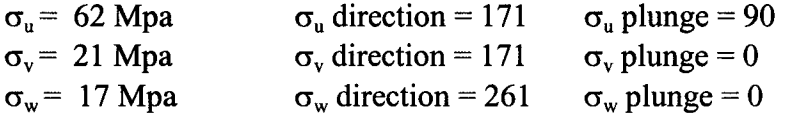

#### Output display verified:

IRIX: Output display is correct. SOLARIS: Output display is correct.

### B. Input and display of fault

Summary: Verfiy accuracy of fault orientation in the legend and the Slip Tendency Plot

Protocol:

 $\sim 10^{-10}$  K

1. In the Slip Tendency Plot window, use left or middle mouse button to drag the normal to the fault plane (white square) to a new location.

2. Does the Slip Tendency legend accurately reflect the strike and dip of the fault?

IRIX: Yes. SOLARIS: Yes.

### Output Display Verified:

IRIX: Fault strike 51.8 Fault dip 64.8

SOLARIS: Fault strike 200.6 Fault dip 15.3

### D. Save a snapshot of the display

Summary: Verify that a snapshot of the display can be saved.

Protocol:

- 1. Open the Tendency Plot display
- 2. Save image of plot
- 3. Verify that a snapshot of the Tendency Plot display was correctly saved to the desired file.

IRIX: It saved the image correctly. SOLARIS: It saved the image correctly.

### SOFTWARE CHANGE REPORT (SCR)

 $\bar{\ell}$ 

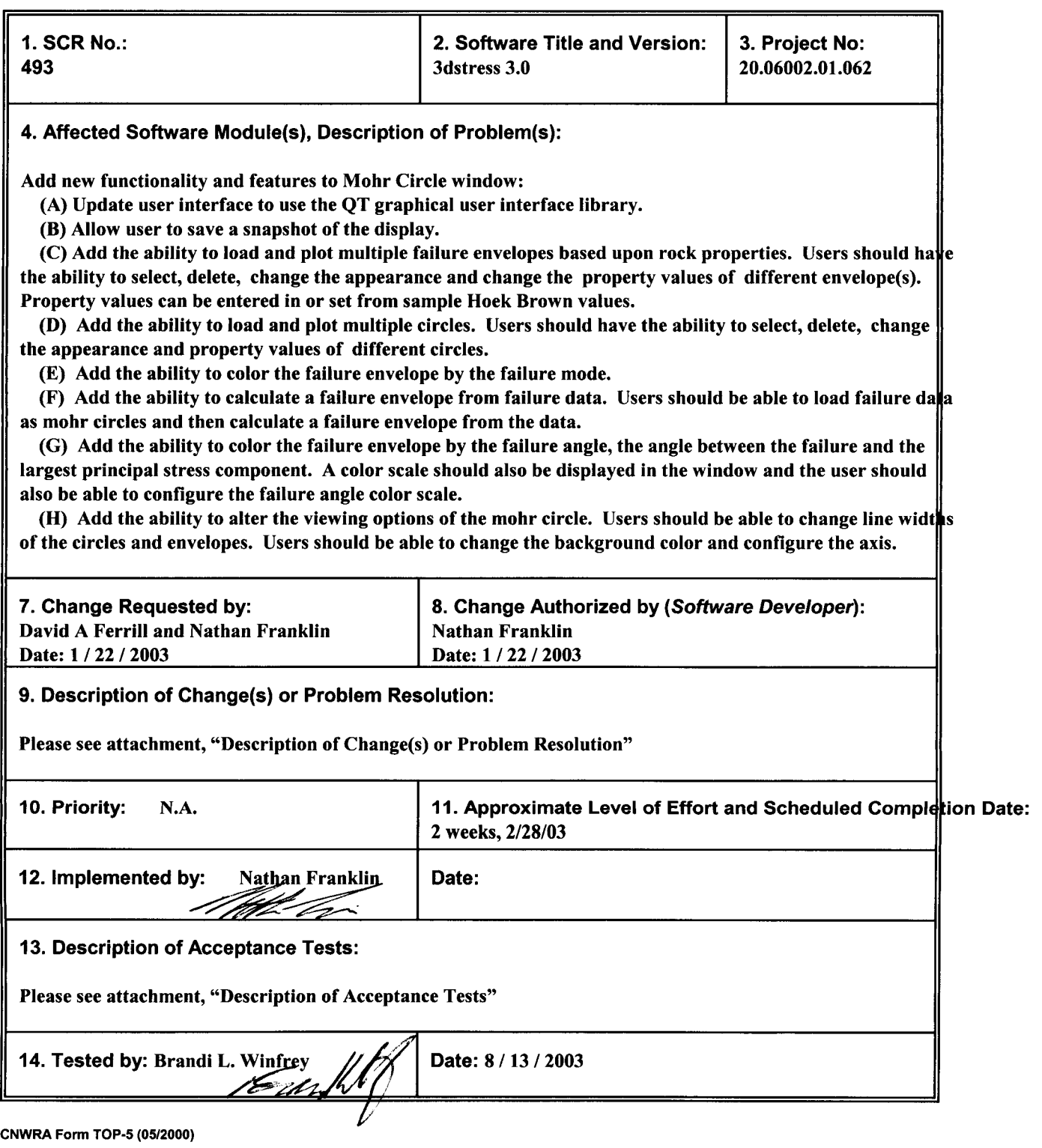

### Description of Change(s) or Problem Resolution

Here is the description of the changes or problem resolution.

 $\epsilon$ 

 $\mathcal{L}$ 

(A) The software was updated to use the QT graphical user interface for the Stress Input Window. The same functionality from 2.0 was included. The major files which contain these changes are located in the mohr subdirectory.

(B) The software's use of GL and QT allows it to save graphical user interface for the Graph window. The major files which contain these changes are imageSaveDialog.cpp, imageSaveDialog.h, mohrGL.cpp, and mohrGL.h in the ui and mohr subdirectory respectfully.

### Description of Acceptance Tests

Here is the description of the acceptance tests.

A Save a snapshot of the display

Summary: Verify that a snapshot of the display can be saved.

Protocol:

- 1. Open the Mohr display
- 2. Save image of Mohr display window

3. Verify that a snapshot of the Mohr display window was correctly saved to the desired file.

IRIX: Verified. Image shown below:

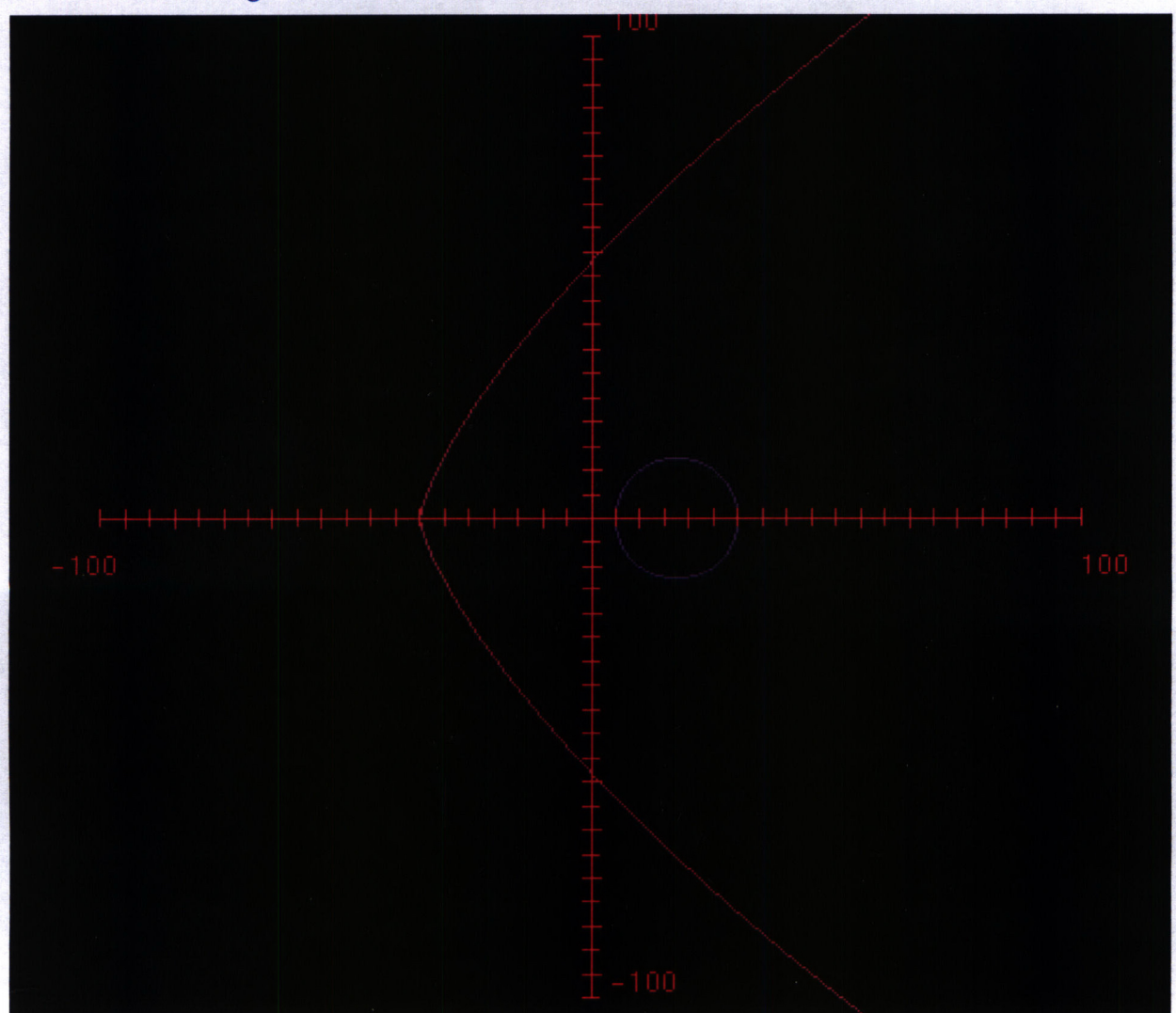
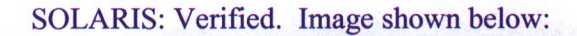

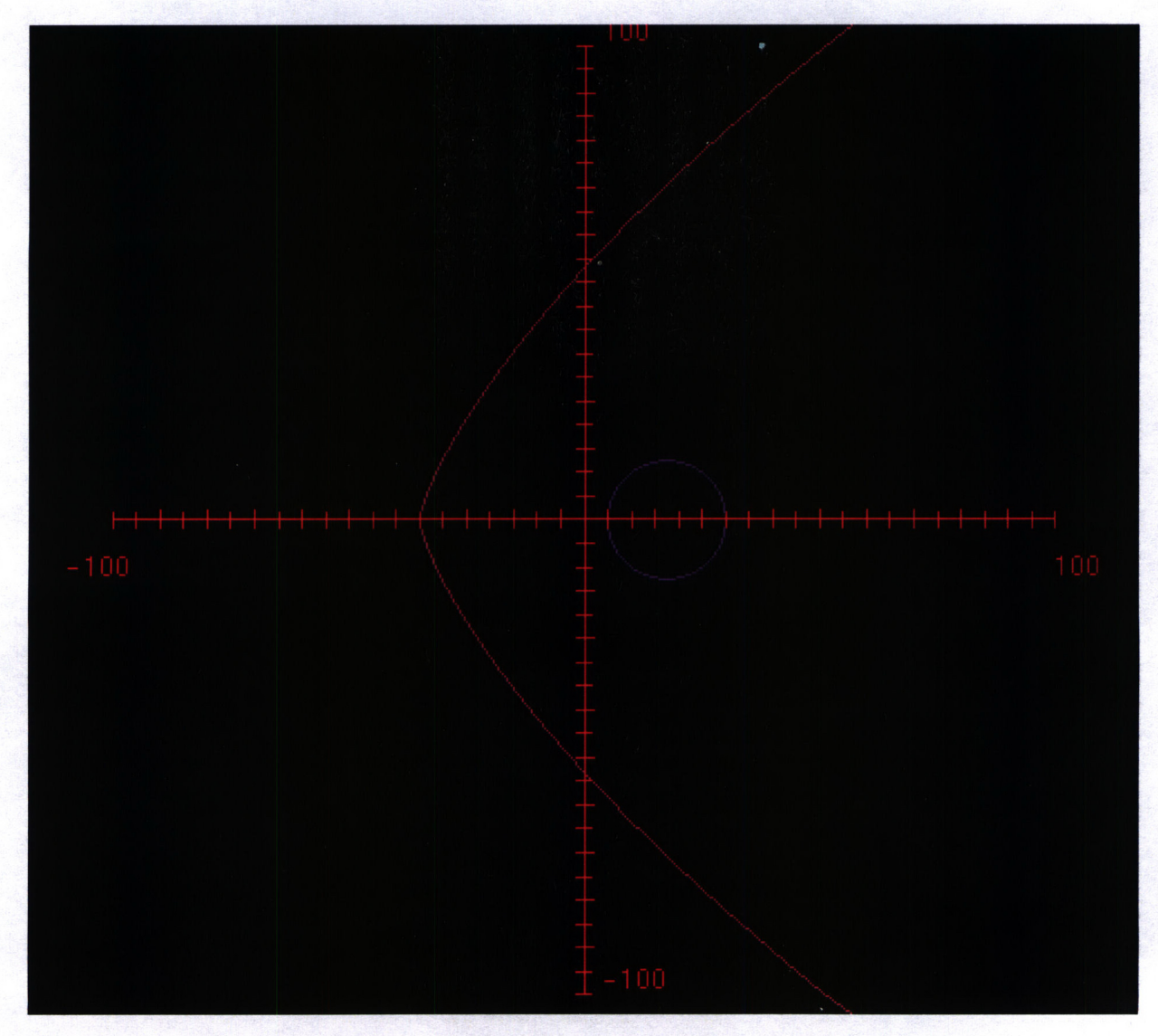

**0**

B. Modification and display multiple failure envelopes

Summary: Verify that user can load and plot multiple failure envelopes based upon rock properties. Users should have the ability to select, delete, change the appearance and change the property values of different envelope(s). Property values can be entered in or set from sample Hoek Brown values.

Protocol:

- 1. Open the Mohr display
- 2. Open the Mohr Options dialog and activate the Failure Envelope tab.
- 3. Open "rgb envelope.xml" in the Failure Envelope tab.
- 4. Select a mohr circle. Change the name, magnitudes, and color of the selected failure envelope.

5. Verify that your changes appear in the mohr plot and in the list of loaded failure envelopes in the Failure Envelope tab.

IRIX: Verified. SOLARIS: Verified.

6. Select and delete multiple failure envelopes. Verify their deletion from the mohr plot and from the list of failure envelopes in the Failure Envelope tab.

IRIX: Verified. SOLARIS: Verified.

C. Modification and display multiple mohr circles

Summary: Verify that user has the ability to load and plot multiple circles. Users should have the ability to select, delete, change the appearance and property values of different circles.

Protocol:

- 1. Open the Mohr display
- 2. Open the Mohr Options dialog and activate the Mohr Circles tab.
- 3. Open "TlN.xml" in the Mohr Circles tab.
- 4. Select a mohr circle. Change the name, magnitudes, and color of the selected mohr circle.

5. Verify that your changes appear in the mohr plot and in the list of loaded mohr circles in the Mohr Circle tab.

IRIX: Verified. SOLARIS: Verified.

6. Select and delete multiple mohr circles. Verify their deletion from the mohr plot and from the list of mohr circles in the Mohr Circles tab.

IRIX: Verified. SOLARIS: Verified.

D. Ability to color the failure envelope by the failure mode.

Summary: Verify that user has the ability to color the failure envelope by the failure mode.

Protocol:

- 1. Open the Mohr display
- 2. Open the Mohr Options dialog and activate the Failure Envelope tab.
- 3. Open "rgb\_envelope.xml" and select a failure envelope.

4. Click and hold the color button (located to the right of the Name input box) for that failure envelope.

- 5. Select "Color by failure mode"
- 6. Verify that the envelope is now colored by its failure mode.

IRIX: Verified. SOLARIS: Verified.

E. Ability to calculate a failure envelope from failure data.

Summary: Verify that user has the ability to calculate a failure envelope from failure data. Users should be able to load failure data as mohr circles and then calculate a failure envelope from the data.

Protocol:

- 1. Open the Mohr display.
- 2. Open the Mohr Options dialog.
- 3. Load "TlN.xml" in the Mohr Circle tab.
- 4. Select all mohr circles that were loaded
- 5. Press the "Calculate failure envelope from selected mohr circles" button

6. Verify that a realistic mohr failure envelope was created in the display and that the values for the failure envelope appear in the failure envelope tab.

IRIX: Verified. SOLARIS: Verified.

7. Verify that the correct values were calculated by using the corresponding spreadsheet "failure envelope.xls".

IRIX: Verified. SOLARIS: Verified.

F. Ability to color the failure envelope by the failure angle

Summary: Verify that user has the ability to color the failure envelope by the failure angle, the angle between the failure and the largest principal stress component. A color scale should also be displayed in the window and the user should also be able to configure the failure angle color scale.

Protocol:

- 1. Open the Mohr display
- 2. Open the Mohr Options dialog and select a failure envelope in the Failure Envelope tab.

3. Click and hold the color button (located to the right of the Name input box) for that failure envelope

- 4. Select "Color by failure angle"
- 5. Verify that the envelope is now colored by its failure angle.

6. Open the Color Legend dialog by clicking the appropriate button on the Preferences tab of the Mohr Options dialog.

7. Verify that the that the failure angle color scale can be modified.

IRIX: Verified. SOLARIS: Verified.

G. Ability to alter the viewing options of the mohr circle, failure envelope and mohr graph

Summary: Verify that user has the ability to alter the viewing options of the mohr circles and failure envelopes.

Protocol:

- 1. Open the Mohr display
- 2. Open the Mohr Options dialog and the dialog's Preferences tab
- 3. Verify that the line widths of the mohr circles can be modified

IRIX: Verified. SOLARIS: Verified.

## 4. Verify that the line widths of the failure envelopes can be modified

IRIX: Verified. SOLARIS: Verified.

## 5. Verify that the background color of the mohr circle can be set

IRIX: Verified. SOLARIS: Verified.

## 6. Verify that anti alias can be enabled or disabled by toggling the Anti-alias check box

IRIX: Verified SOLARIS: Verified.

## 7. Verify that the render mode of the mohr circles can be set by toggling the mode between the line and solid render mode.

**0** <sup>m</sup>

IRIX: Verified. SOLARIS: Verified.

# 8. Open the Mohr Axis dialog by clicking the appropriate button on the Preferences tab of the Mohr Options dialog.

9. Verify that the line width and line tick width can be altered

IRIX: Verified. SOLARIS: Verified.

## 10. Verify that the axis can be shown or hidden by toggling the Show Axis check box

IRIX: Verified. SOLARIS: Verified.

## 11. Verify the the color of the axis can be changed

IRIX: Verified. SOLARIS: Verified.

## 12. Verify that the length and tick intervals of the x and y axes can be changed.

IRIX: Verified. SOLARIS: Verified.

#### "rgb\_envelope.xml"

 $\bar{z}$ 

 $\sim$ 

 $\ddot{\phantom{a}}$ 

<?xmi version=" standalone='yes'?> <!DOCTYPE mohrFailureEnvelopes> <mohrFailureEnvelopes> <!-- created by 3DStress on 2003-04-15 15:12:35--> <mohrFailureEnvelope> <name>blue</name> <color> <red>0</red> <green>0</green> <blue>255</blue> </color> <hoekBrown>  $<$ m>16.54 $<$ /m>  $< s > 1$   $< s > 1$ <sigmaC>14</sigmaC> </hoekBrown> </mohrFailureEnvelope> <mohrFailureEnvelope> <name>red</name> <color> <red>0</red> <green>170</green> <blue>0</blue> </color> <hoekBrown> <m>19.69</m>  $< s > 1$   $< s > 1$ <sigmaC>245</sigmaC> </hoekBrown> </mohrFailureEnvelope> <mohrFailureEnvelope> <name>blue</name> <color>  $<$ red>255 $<$ /red> <green>0</green> <blue>0</blue> </color> <hoekBrown>  $<$ m>5.85 $<$ /m>  $< s > 1$   $< s > 1$ <sigmaC>245</sigmaC> </hoekBrown> </mohrFailureEnvelope> </mohrFailureEnvelopes>

#### "T1N.xml"

 $\epsilon$  .

<!DOCTYPE mohrCircles> <mohrCircles> <mohrCircle>  $<$ name $>$   $<$ /name $>$ <color> <red>160</red> <green>32</green> <br />blue>240</blue> </color> <stressTensor> <sigmaU>-7.3497</sigmaU> <sigmaV>0</sigmaV> <sigmaW>0</sigmaW> <fluidPressure>O</fluidPressure> </stressTensor> </mohrCircle> <mohrCircle>  $<$ name $>$  $<$ name $>$ <color> <red>160</red> <green>32</green> <br />blue>240</blue> </color> <stressTensor> <sigmaU>O</sigmaU>  $<$ sigmaV>61.3417 $<$ /sigmaV> <sigmaW>61.3417</sigmaW> <fluidPressure>O</fluidPressure> </stressTensor> </mohrCircle> <mohrCircle>  $<$ name $>$  $<$ name $>$ <color> <red>160</red> <green>32</green> <blue>240</blue> </color> <stressTensor> <sigmaU>10.342</sigmaU> <sigmaV>148.924</sigmaV> <sigmaW>148.924</sigmaW> <fluidPressure>O</fluidPressure> </stressTensor>  $<$ /mohrCircle $>$ <mohrCircle>  $<$ name $>$  $<$ name $>$ <color>  $<$ red>160 $<$ /red> <green>32</green> <blue>240</blue> </color> <stressTensor> <sigmaU>13.7893</sigmaU>  $<$ sigmaV>124.104 $<$ /sigmaV> <sigmaW>124.104</sigmaW> <fluidPressure>O</fluidPressure> </stressTensor> </mohrCircle> <mohrCircle>  $<$ name $>$  $<$ name $>$ <color> <red>160</red> <green>32</green> <br />blue>240</blue> </color>

<stressTensor> <sigmaU>1 7.2366</sigmaU> <sigmaV>164.093</sigmaV> <sigmaW>164.093</sigmaW> <fluidPressure>O</fluidPressure> </stressTensor> </mohrCircle> <mohrCircle>  $<$ name $>$  $<$ name $>$ <color>  $<$ red $>$ 160 $<$ /red $>$ <green>32</green> <br />blue>240</blue> </color> <stressTensor>  $<$ sigmaU>3.44732 $<$ /sigmaU $>$ <sigmaV>103.42</sigmaV> <sigmaW>103.42</sigmaW> <fluidPressure>O</fluidPressure> </stressTensor> •/mohrCircle> <mohrCircle>  $<$ name $>$  $<$ name $>$ <color>  $<$ red>160 $<$ red> <green>32</green> <br />blue>240</blue> </color> <stressTensor> <sigmaU>5.17099</sigmaU> <sigmaV>78.599</sigmaV>  $\langle$ sigmaW>78.599 $\langle$ sigmaW> <fluidPressure>O</fuidPressure> </stressTensor> </mohrCircle> <mohrCircle> <name> </name> <color> <red>160</red> <green>32</green> <br />blue>240</blue> </color> <stressTensor>  $<$ sigmaU>6.89465 $<$ /sigmaU $>$ <sigmaV>122.725</sigmaV>  $<$ sigmaW>122.725 $<$ /sigmaW> <fluidPressure>O</fluidPressure> </stressTensor>  $<$ mohrCircle $>$ </mohrCircles>

 $\lambda_{\rm max}$ 

end of "T1N.xml"

# SOFTWARE CHANGE REPORT (SCR)

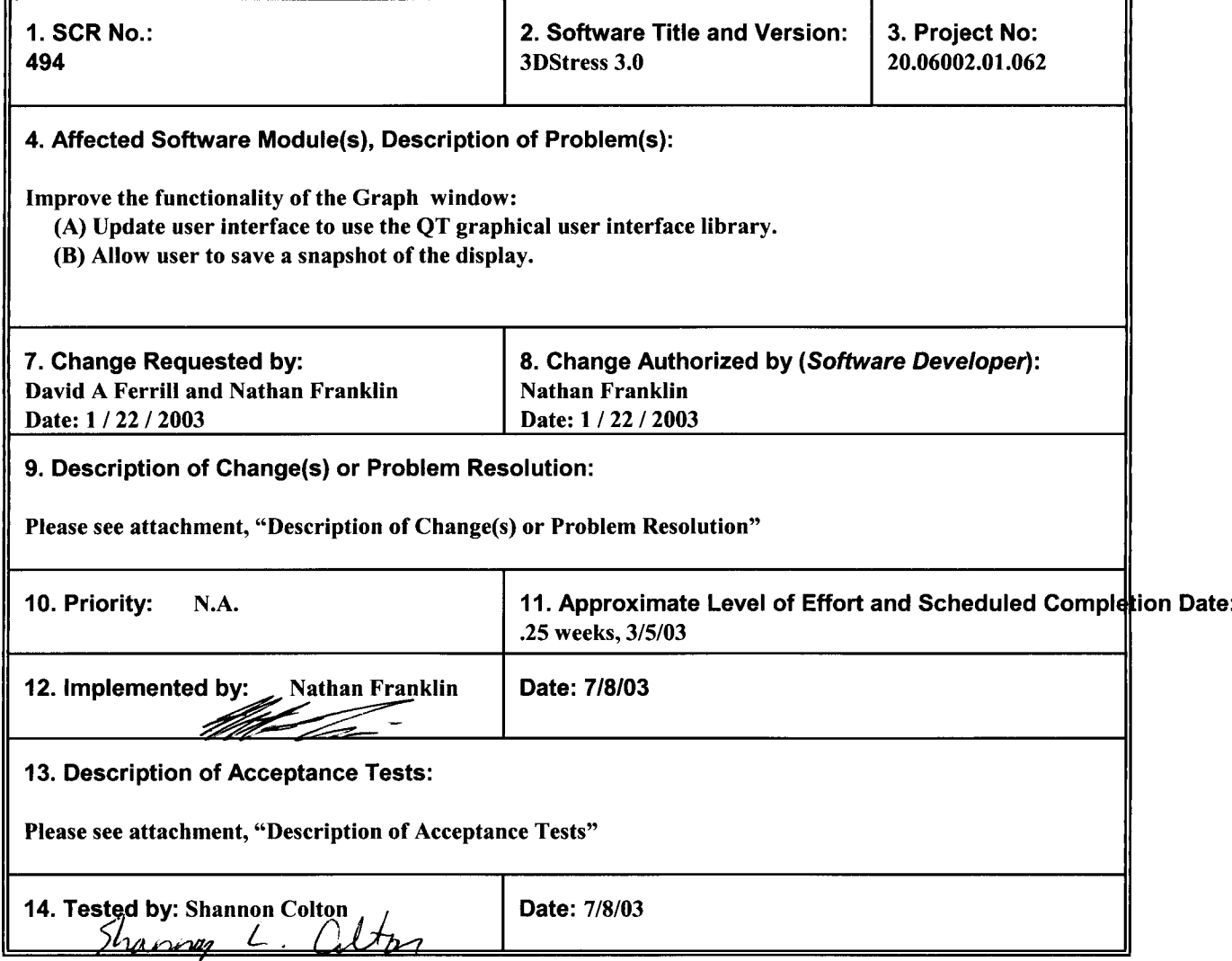

CNWRA Form TOP-5 (05/2000)

 $\star$ 

 $\ddot{\phantom{0}}$ 

# Description of Change(s) or Problem Resolution

 $\mathcal{A}_2$ 

Here is the description of the changes or problem resolution.

(A) The software was updated to use the QT graphical user interface for the Graph window. The same functionality from 2.0 was included. The major files which contain these changes are located in the graph subdirectory.

**0** <sup>A</sup>

(B) The software's use of GL and QT allows it to save graphical user interface for the Graph window. The major files which contain these changes are imageSaveDialog.cpp, imageSaveDialog.h, graphGL.cpp, and graphGL.h in the ui and graph subdirectory respectfully. **0 0**

## A. Modification of a single stress field through graph

Summary: Verify that user can modify the stress field by selecting a point on the graph

## Protocol:

 $\bar{\lambda}$ 

- 1. Open the Stress display.
- 2. Under Stress Field Type, select Single Stress Tensor.
- 3. Open the Graph display.
- 4. Set the graph to a log scale mode.
- 5. Select a point on the graph:

$$
log(\sigma_1 / \sigma_2) = -1 \qquad \qquad log(\sigma_2 / \sigma_3) = -0.25
$$

6. Using the Stress display and plot display, verify that magnitudes of the principal axes have the correct ratio:

IRIX: 
$$
\sigma_u = 100
$$
  $\sigma_v = 9.706$   $\sigma_w = 5.56127$   
\n $\log(\sigma_1 / \sigma_2) = 1.0$   $\log(\sigma_2 / \sigma_3) = 0.24$   
\nThe magnitudes of the principal axes have the correct ratio.  
\nSOLARIS:  $\sigma_u = 100$   $\sigma_v = 9.706$   $\sigma_w = 5.64487$   
\n $\log(\sigma_1 / \sigma_2) = 1.0$   $\log(\sigma_2 / \sigma_3) = 0.24$ 

The magnitudes of the principal axes have the correct ratio.

- 7. Set the graph to a **In** scale mode.
- 8. Select a point on the graph:

 $ln(σ<sub>1</sub> / σ<sub>2</sub>) = ~1.5$   $ln(σ<sub>2</sub> / σ<sub>3</sub>) = ~2$ 

9. Using the Stress display and plot display, verify that magnitudes of the prinicpal axes have the correct ratio:

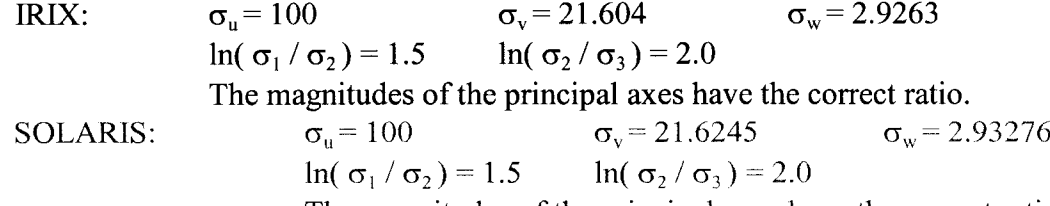

The magnitudes of the principal axes have the correct ratio.

## B. Display of stress field by the graph

Summary: Verify that user can modify the stress field and the graph will display the ratio of the stress axes magnitudes.

#### Protocol:

- 1. Open the Stress display.
- 2. Under Stress Field Type, select Single Stress Tensor.
- 3. Set the magnitudes of the axes.

$$
\sigma_{u} = 76 \qquad \qquad \sigma_{v} = 59 \qquad \qquad \sigma_{w} = 20
$$

4. Calculate outside of 3DStress the log and In ratios of the magnitudes:

$$
\log(\sigma_1 / \sigma_2) = 0.11 \qquad \log(\sigma_2 / \sigma_3) = 0.47
$$
  
ln( $\sigma_1 / \sigma_2$ ) = 0.25 \qquad ln( $\sigma_2 / \sigma_3$ ) = 1.1

5. Open the Graph display and verify that values have the correct ratio:

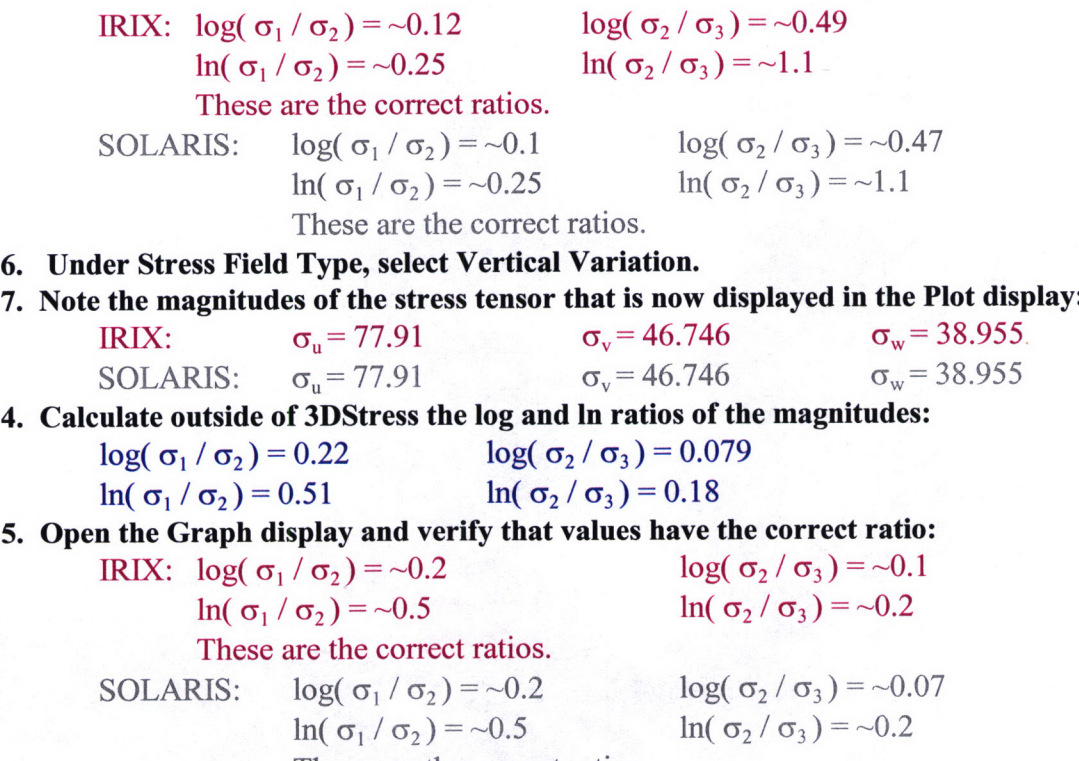

These are the correct ratios.

C. Save a snapshot of the display

Summary: Verify that a snapshot of the display can be saved.

## Protocol:

- 1. Open the Graph display
- 2. Save image of plot

3. Verify that a snapshot was correctly saved to the desired file. IRIX: The snapshot was correctly saved. It is shown below.

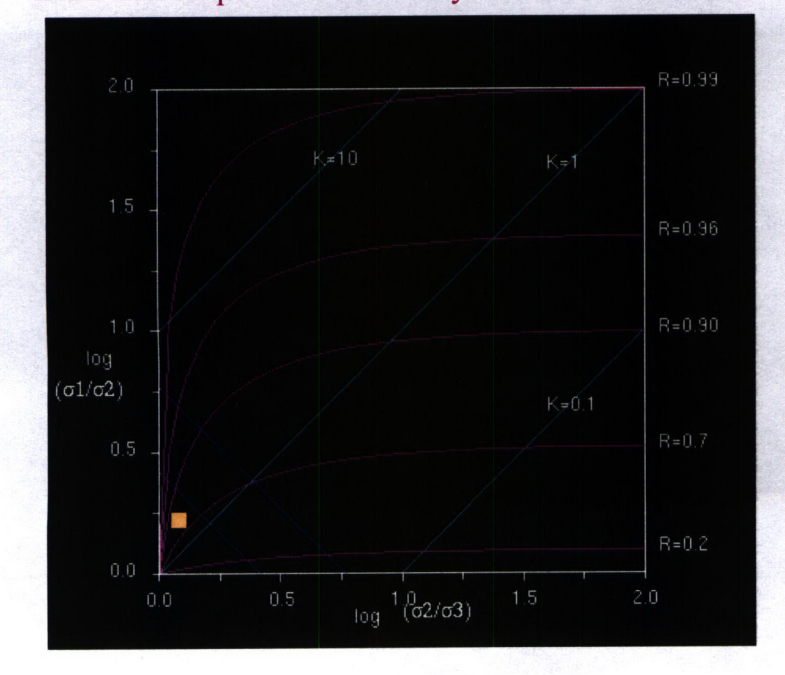

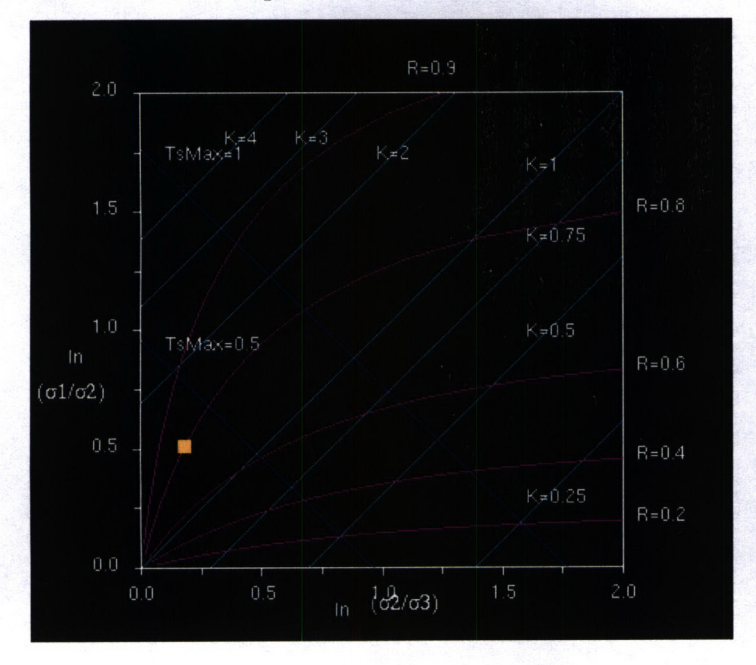

SOLARIS: The snapshot was correctly saved. It is shown below.

# SOFTWARE CHANGE REPORT (SCR)

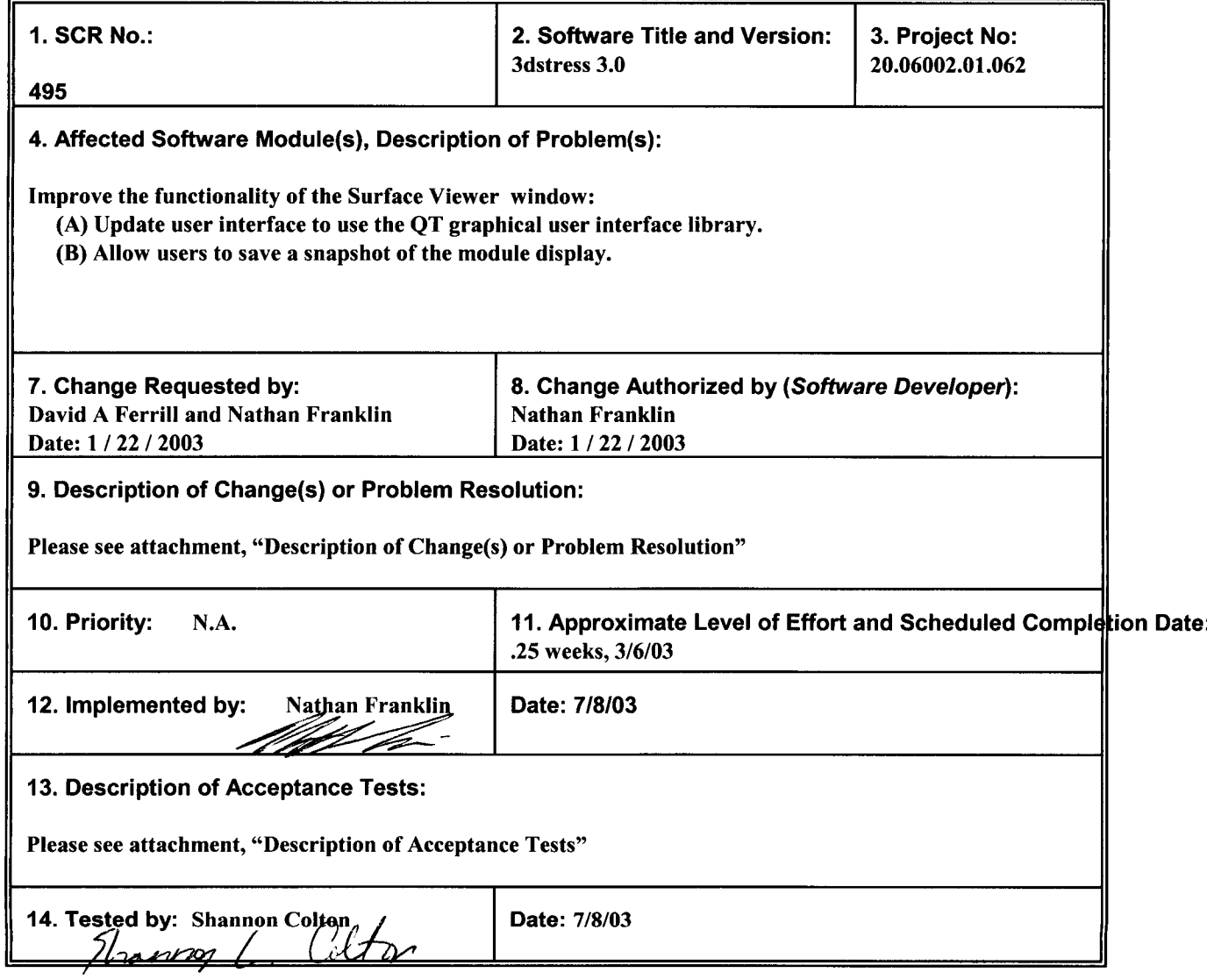

CNWRA Form TOP-5 (05/2000)

 $\bullet$ 

 $\pmb{\mathfrak{c}}$ 

## Description of Change(s) or Problem Resolution

Here is the description of the changes or problem resolution.

(A) The software was updated to use the QT graphical user interface for the Surface Viewer window. The same functionality from 2.0 was included. The major files which contain these changes are located in the plot subdirectory.

(B) The software's use of GL and QT allows it to save graphical user interface for the 3D Surface window. The major files which contain these changes are imageSaveDialog.cpp, imageSaveDialog.h, viewer3D.cpp, and viewer3D.h in the ui and viewer subdirectory respectfully.

# Description of Acceptance Tests

## A. Display of stress field in Surface Viewer

Summary: Verify that user can modify the stress field by selecting a point on the graph

## Protocol:

 $\sim$ 

- 1. Open the Stress display.
- 2. Select Single for the stress tensor.
- 3. Open the Surface Viewer and Tendency Plot.
- 4. Verify that Surface Viewer correctly displays the magnitudes of the Tendency Plot. fRIX: Verified.

SOLARIS: Verified.

- 5. Change stress magnitudes and orientations.
- 6. Verify that Surface Viewer correctly displays the magnitudes of the Tendency Plot. IRIX: Verified. Surface Viewer correctly shows magnitudes of the Tendency Plot. SOLARIS: Verified. Surface Viewer correctly shows magnitudes of the Tendency Plot.
- B. Modify display in Surface Viewer

## Summary: Verify that user can modify display in the Surface Viewer window

## Protocol:

- 1. Open the Surface Viewer.
- 2. Verify that the user can use the mouse to translate (left button), zoom (middle button) and rotate (right button) the viewer..

IRIX: Verified. SOLARIS: Verified.

- 3. Open the Surface Viewer options menu.
- 4. Verify that the user can change the draw mode between solid, wireframe, or points. IRIX: Verified.

SOLARIS: Verified.

- 5. Select solid for the draw mode.
- 6. Verify that the user can toggle the display of the bounding box, base, axis, and points. IRIX: Verified.

SOLARIS: Verified.

7. Verify that the user can change the vertical exaggeration of the 3D surface.

IRIX: Verified.

SOLARIS: Verified.

8. Verify that the user can change the background color of the display.

IRlX: Verified.

SOLARIS: Verified.

C. Save a snapshot of the display

Summary: Verify that a snapshot of the display can be saved.

## Protocol:

1. Open the Surface Viewer display

2. Save image of plot

3. Verify that a snapshot was correctly saved to the desired file. IRIX: Verified. hnage is shown below.

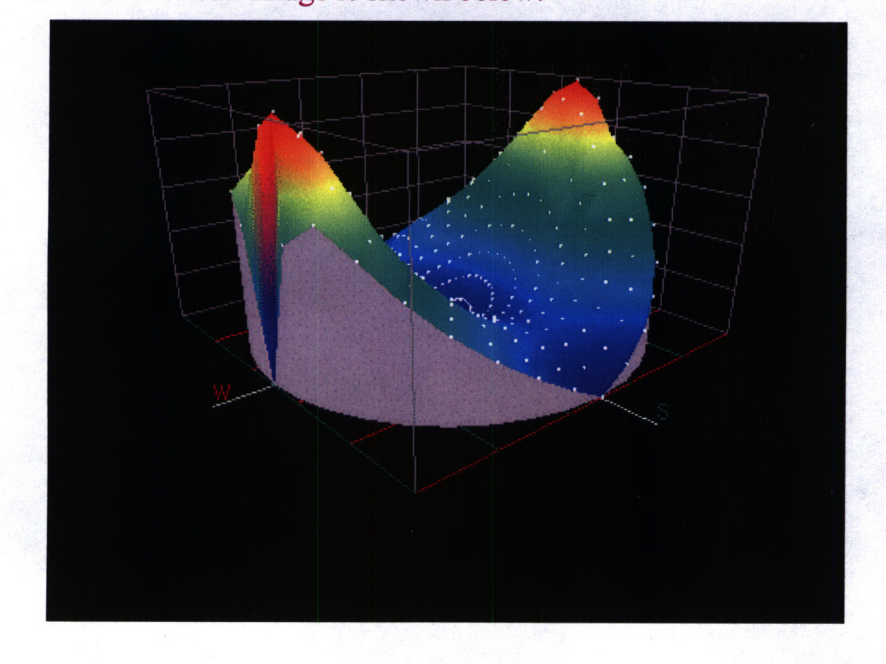

SOLARIS: Verified. Image is shown below.

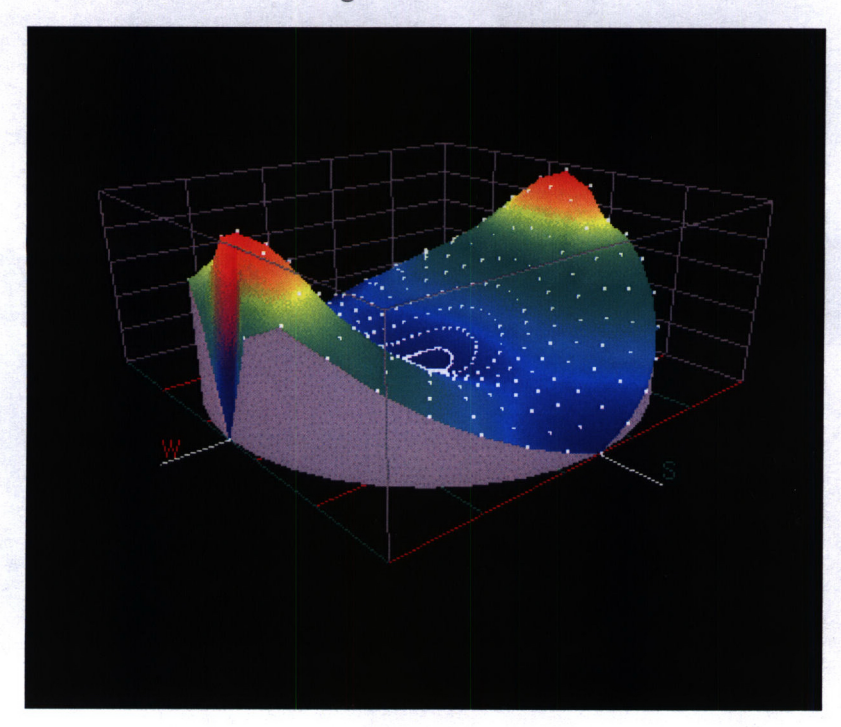

# SOFTWARE CHANGE REPORT (SCR)

÷.

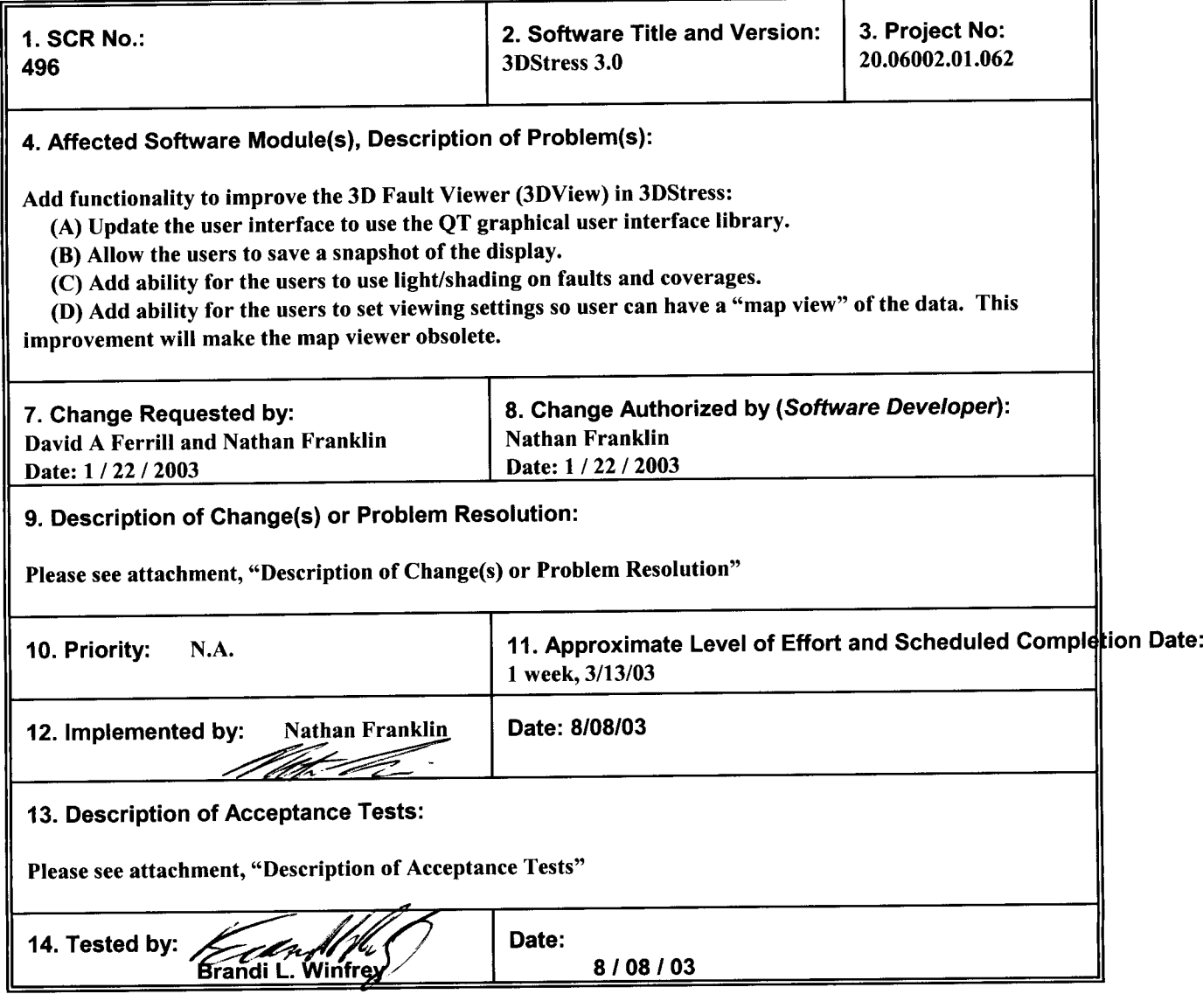

CNWRA Form TOP-5 (05/2000)

 $\varphi(\theta) = \varphi(\theta)$ 

# Description of Change(s) or Problem Resolution

Here is the description of the changes or problem resolution.

(A), (C), (D) The software was updated to use the QT graphical user interface for the Viewer Window. The same functionality from 2.0 was included besides the changes outlined in this SCR. The major files which contain these changes are located in the viewer subdirectory and include viewer3D.h, viewerUl.cpp, viewerManager.cpp, viewerUI.h, view.cpp, viewerManager.h, view.h, viewerOptionsUl.cpp, viewerUlltem.cpp, viewer3D.cpp, viewerOptionsUl.h, and viewerUlltem.h. These files contain functionality to allow for ligh/shading on faults and coverages and for "map view" of the data.

(B) The software's use of GL and QT allows it to save graphical user interface for the Viewer window. The major files which contain these changes are imageSaveDialog.cpp, imageSaveDialog.h, viewer3D.h, and viewer3D.cpp in the ui and viewer subdirectory respectfully.

## Description of Acceptance Tests

Here is the description of the acceptance tests.

A. Update the user interface to use the QT graphical user interface library

Summary: Verify that the QT graphical user interface libraries are included in the source code by a visual inspectic files.

Protocol:

1. Open the file mainWindow.cpp. Verify that the following QT includes are defined:

#include <qworkspace.h> #include <qsplitter.h> #include <qapplication.h> #include <qtable.h> #include <qmenubar.h> #include <qimage.h> #include <qpixmap.h> #include <qpopupmenu.h> #include <qstringlist.h> #include <qsettings.h> #include <qmessagebox.h> #include <qvbox.h> #include <qfont.h>

2. Open the file mainWindow.h. Verify the following QT includes are defined:

#### #define QT\_CLEAN\_NAMESPACE #include <qmainwindow.h>

3. Open the file Makefile and verify that the QT library is included: Makefile: ... libqt-mt.prl ...

 $LIBS = ...$  -lqt-mt ...

4. Status: Pass/Fail:

IRIX: PASSED TEST SOLARIS: PASSED TEST

B. Allow the users to save a snapshot of the display

Summary: Verify that the user is able to save a snapshot of the display for the Stereonet Plot, Mohr Graph, Stress I 3D Fault Viewer, Surface Viewer, and Rose Diagram. Verify that the snapshot can be saved in all selectable format qualities for each display listed here.

Protocol:

1. Open two new documents in the 3D Fault Viewer. Load a .lin fault file (frizzell.lin) to Document I and a .fit fault (fit020\_ghostdance020.fit) to Document 2.

2. Verify that the save image dialog window operates correctly (the program GIMP can be used to view saved imac

2.1 Take a shapshot of the Document 2 and save it as 3DFaultviewDoc2.bmp. Verify that the file was saved be opened and viewed. Save this view in the formats jpeg, pbm, pgm, png, ppm, xbm, and xpm and verify that all f saved correctly.

2.1 Save the Document 1 view as a jpeg in each of the available qualities: Best, Good, Fair, and Poor. Verif each snapshot saved correctly and that the quality of the snapshot corresponds to the quality selected. This can t the difference in file size when browsing the directory the files are saved in.

3. Verify that the snapshot button works for each display from which it can be invoked

3.1 Stereonet Plot

3.1.1 Select all Vectors on Document 2 and click on the Plot selected button on the edit document r This will plot the vectors on the Stereonet Plot window. Open a Stereonet Plot window and verify that the vectors I plotted. Now click on the save image button (small camera) and save the image using the default quality and bmp Verify that the file saves correctly, can be opened and viewed and that the image matches exactly the one in the St, window.

3.2 Mohr Graph

3.2.1 Open a Mohr Circle display window. Click on the save image button and save the image using default values. Verify that the file saves to the specified directory, can be opened and viewed, and that the image r exactly the image in the Mohr Circle window.

3.3 Stress Ratio Graph

3.3.1 Open a Stress Ratio Graph display window. Click on the save image button and save the ima using the default values. Verify that the file saves to the specified directory, can be opened and viewed, and that ti matches exactly the image in the Stress Ratio Graph window.

3.4 Surface Viewer

3.4.1 Open a Surface Viewer display window. Click on the save image button and save the image u the default values. Verify that the file saves to the specified directory, can be opened and viewed, and that the ima exactly the image in the Surface Viewer window.

3.5 Rose Diagram

3.5.1 On the edit document menu of Document 1, click on the Rose Diagram button to create a Ros diagram for the .lin file. On the Rose Diagram window, click on the save image button to save the image to a file. I default quality and image format to save the file. Verify that the file was saved to the specified directory, can be op viewed, and that the image matches exactly the image in the Rose Diagram window.

4. Status: Pass/Fail:

IRIX: PASSED TEST SOLARIS: PASSED TEST

C. Add ability for the users to use light/shading on faults and coverages

Summary: Verify that the user is able to select between highlighting either faults or coverages or both using the ct on the Viewer Options menu for the 3D Fault Viewer.

Protocol:

1. Create a new document using the Document/Views drop down menu.

2. Load the file bmflt.flt as a Fault file and the files bmfit\_breach.fit and bmfit\_relrmp.fit as Coverages.

3. On the Viewer Options menu, obtained by clicking on the Options button located on the 3D Fault Viewer windov Lighting/Shading section of the menu.

4. Click on the checkbox for Faults. Verify that the area of the image representing the data for the file bmflt.flt, and data, is shaded to show the faults. Click on the Faults check box to unselect the data.

5. Click on the Coverages check box on the Viewer Options menu to highlight the data from the coverages files bmflt\_breach.fit and bmfit\_relrmp.fit. Verify that the data from only those two files is shaded.

6. Click on the Fault check box so that both Faults and Coverages are selected. Verify that all data is shaded on tI Viewer window.

7. Click on the Fault check box and the Coverages box so that neither is selected. Verify that none of the data is s the 3D Fault Viewer window.

8. Status: Pass/Fail:

IRIX: PASSED TEST SOLARIS: PASSED TEST

D. Add ability for the users to set viewing settings so user can have a "map view" of the data. This improvement will make the map viewer obsolete

Summary: Verify that in the 3D Fault Viewer window, the user can create a map view of the data by clicking on the button or by selecting Map View in the Viewer Options menu under the View Reset Mode section.

Protocol:

1. Create a new document using the Document/Views drop down menu and load the file frizzell.lin as a Fault file.

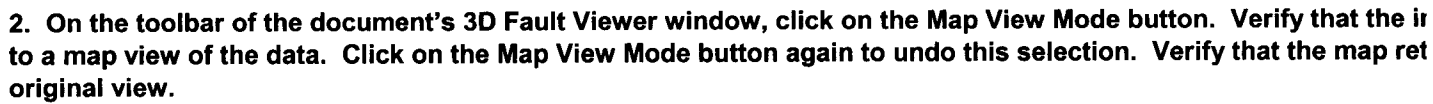

3. Open the Viewer Options menu for this document by clicking on the Options button on the 3D Fault Viewer win( the View Reset Mode section of the Viewer Options menu, select Map View and verify that the view of the data retu map view when the Reset View button is clicked

4. Status: Pass/Fail:

 $\bullet$ 

 $\ddot{\phantom{a}}$ 

IRIX: PASSED TEST SOLARIS: PASSED TEST

# SOFTWARE CHANGE REPORT (SCR)

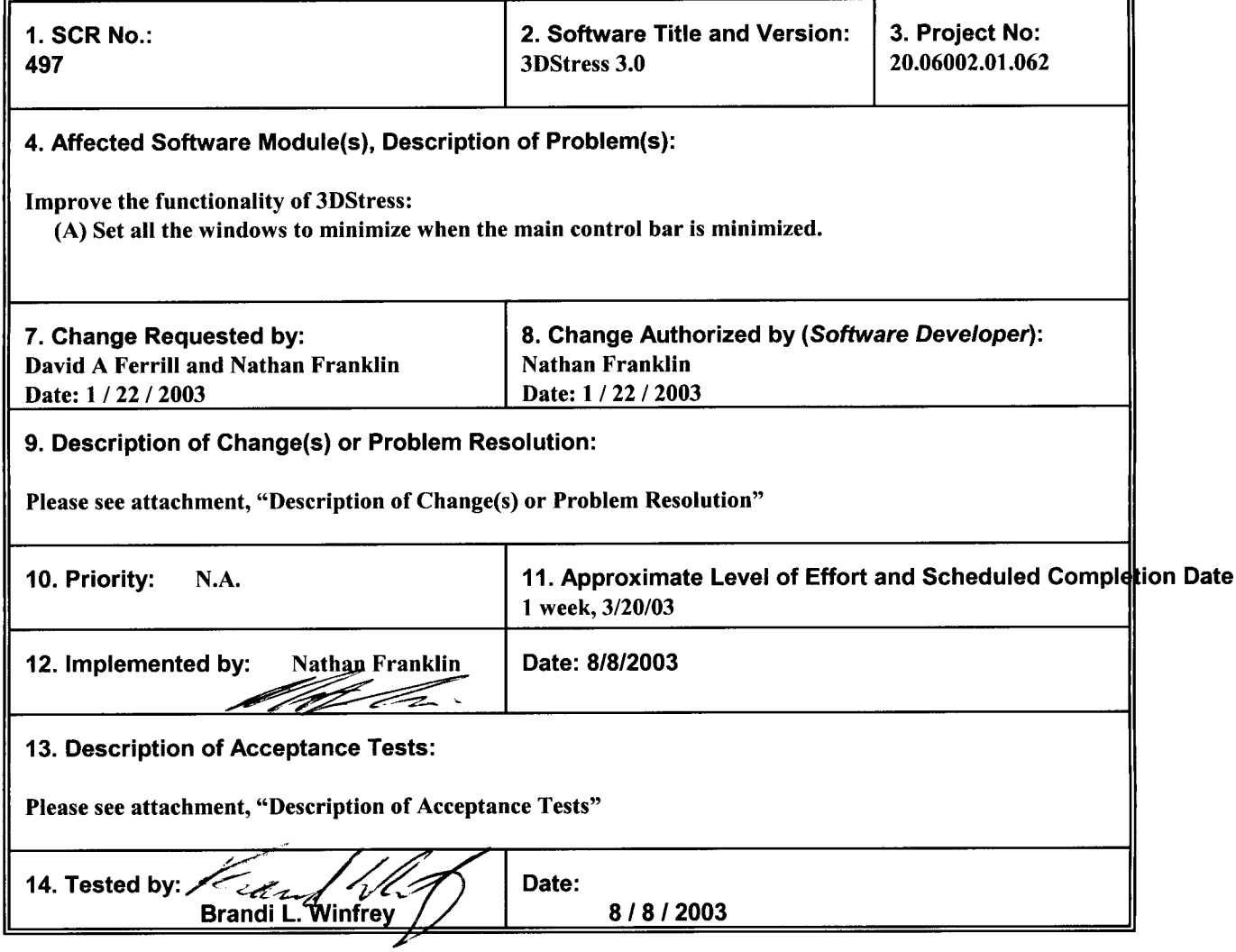

CNWRA Form TOP-5 (05/2000)

**4**

 $\mathbf{a}^{\dagger}$ 

## Description of Change(s) or Problem Resolution

Here is the description of the changes or problem resolution.

 $\sim$   $^3$ 

(A) To allow the user to minimize all the windows when the control bar is minimized, 3DStress software was altered so that it had a "workspace" design. The software has one main window with a menu bar. The tools (Tendency Plot, Viewer, etc.) of 3DStress then reside in this one window. The controller is the tool bar of this workspace and when the main window is minimized, all of the windows are minimized as well. The major files which contain these changes are located in the main window subdirectory and include mainWindow.h and mainWindow.cpp.

## Description of Acceptance Tests

\* **0**

#### Here is the description of the acceptance tests.

A. Set all the windows to minimize when the main control bar is minimized.

Summary: Verify that all the windows minimize when the main control bar is minimized.

- ------ - --- - -- ---- - --- --------- ---- - ------ -- - ----------

Protocol:

 $\epsilon$  ,  $\lambda$ 

- 1. Maximize the 3D Stress window.
- 2. Open all windows on the Controller: Stress, Plot, Viewer, Mohr, Graph, 3D Surf, and Options.
- 3. Open all Options, Edit Document, Overlay, Rose Diagram, Color Legend windows on all Displays.
- 4. Click on the Minimize button on the main control bar. Verify that all windows generated by 3D Stress are minim 4. Status: Pass/Fail:
	- IRIX: PASSED TEST SOLARIS: PASSED TEST

# SOFTWARE CHANGE REPORT (SCR)

**0**

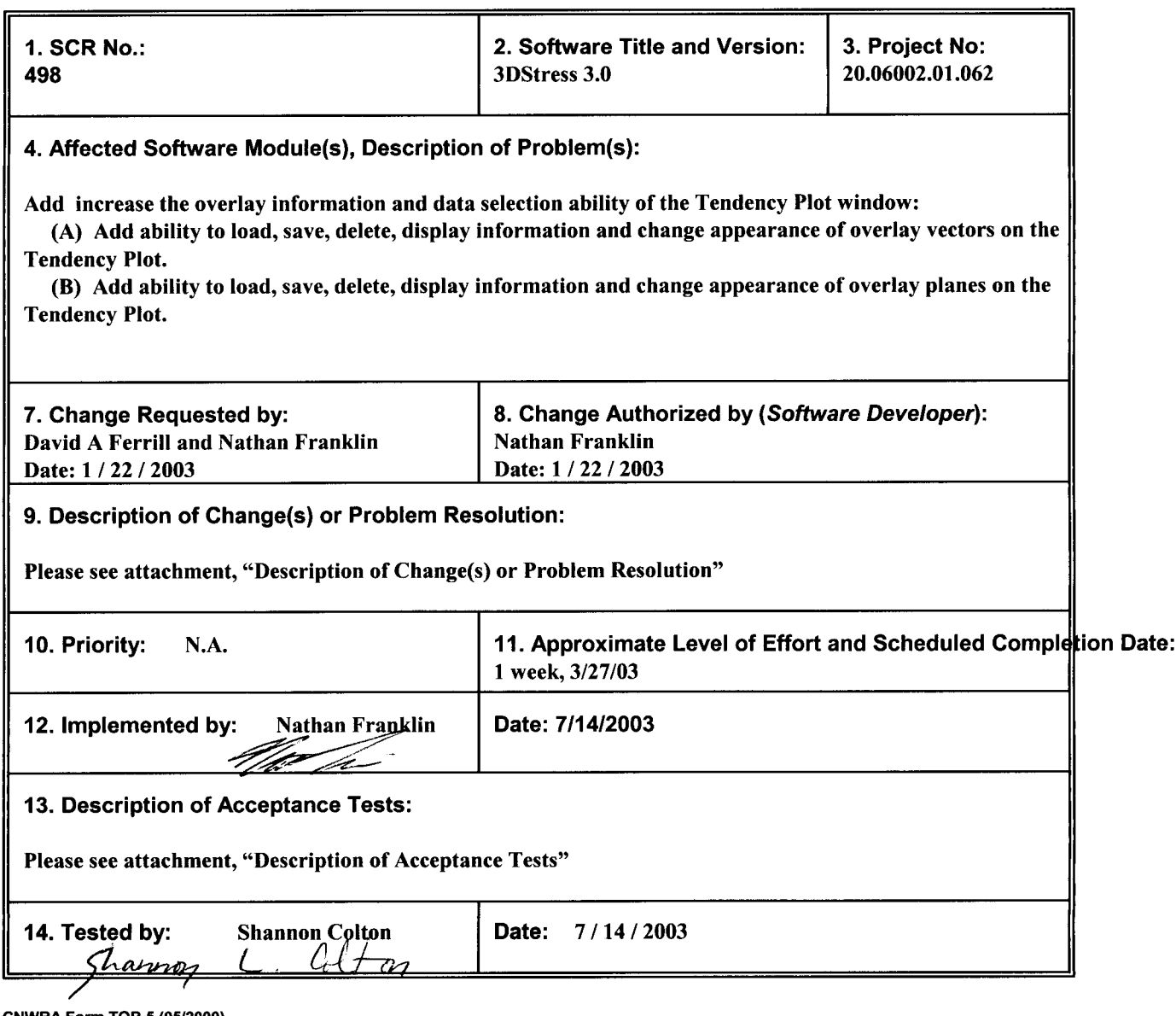

CNWRA Form TOP-5 (0512000)

 $\mathbf{v}$ 

 $\sim$  10  $\sigma$ 

r.

# Description of Change(s) or Problem Resolution

Here is the description of the changes or problem resolution.

 $\mathbf{r}$ 

(A), (B) The software was updated to use the QT graphical user interface for the Plot Overlay Window. Functionality to allow the user to load, save, delete, display information and change appearance of overlay vectors and overlay planes on the Tendency Plot was added. The major files which contain these changes are located in the plot subdirectory and include plotDataUl.h, plotDataUl.cpp, plotData.cpp, plotData.h, plotGL.h, and plotGL.cpp.

## Description of Acceptance Tests

## A. Plane overlays

Summary: Verify that the user can load, save, delete, display information and change appearance of overlay planes on the Tendency Plot and Plot Overlay window.

Protocol:

- 1. Open the Tendency Plot
- 2. Open the Plot Overlay window
- 3. Load "5\_Vector\_Or\_Planes.ovr" as a plane overlay.

4. Verify that plane orientations listed in the "5 Vector Or Planes.ovr" file match those reported in the Plane list view of the Plot Overlay window.

IRIX: The values are correct. SOLARIS: The values are correct.

## 5. Verify that plane orientations in the Tendency Plot match those listed in the "5 Vector Or Planes.ovr" file.

IRIX: Verified. SOLARIS: Verified.

#### 6. Select one plane.

Selected point: 270, 80.

## 7. Verify that the plane's color can be changed by clicking on the color button and changing the selected plane's color. Verify that the changes apear in the plane list view and in the Tendency Plot.

IRIX: Verified for navy blue and red. SOLARIS: Verified for a few colors (e.g. cyan, purple).

## 8. Verify that the plane's symbol can be changed by changing the selected planes symbol with the pull down symbol menu. Verify that the changes apear in the plane list view and in the Tendency Plot.

IRIX: Verified for circle, square, diamond, triangle, and pentagon. SOLARIS: Verified for circle, square, diamond, triangle, and pentagon.

## 9. Verify that a plane can be deleted. Push the delete button and verify that the selected plane is deleted from the plane list view and in the Tendency Plot.

IRIX: Verified. SOLARIS: Verified.

## 10. Select a multiple number of planes.

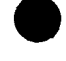

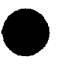

Selected points: 180, 80 and 90, 80.

11. Verify that the color of all the selected planes can be changed. Click on the color button and choose a new color for the selected planes. Verify that the changes apear in the plane list view and in the Tendency Plot.

IRIX: Verified for navy blue and red. SOLARIS: Verified for several colors (e.g. yellow, red).

12. Verify that the symbol of all the selected planes can be changed. Click on the symbol button and choose a new symbol for the selected planes. Verify that the changes apear in the plane list view and in the Tendency Plot.

IRIX: Verified for circle, square, diamond, triangle, and pentagon. SOLARIS: Verified for circle, square, diamond, triangle, and pentagon.

## 13. Verify that planes can be deleted. Push the delete button and verify that the selected planes are deleted from the plane list view and in the Tendency Plot.

IRIX: Verified. SOLARIS: Verified.

14. Delete the remaining overlay planes.

15. Load "10 Vector Or Planes.ovr" as a plane overlay.

16. Verify that plane orientations listed in the "10 Vector Or Planes.ovr" file match those reported in the Plane list view of the Plot Overlay window.

IRIX: The values are correct. SOLARIS: The values are correct.

## 17. Verify that plane orientations in the Tendency Plot match those listed in the "10 Vector Or Planes.ovr" file.

IRIX: Verified. SOLARIS: Verified.

B. Loading incorrect overlay planes.

Summary: Verify that user is alerted when attempting to load incorrect plane overlay files.

Protocol:

1. Open the Tendency Plot

2. Open the Plot Overlay

3. Load "Plot Bad Color.ovr" as a plane overlay and verify that user was alerted that the color value is invalid.

IRIX: Verified. SOLARIS: Verified. 4. Load "Plot Bad Color 2.ovr" and verify that user was alerted that the color value is invalid.

IRIX: Verified. SOLARIS: Verified.

5. Load "Plot\_Bad\_DipPlunge.ovr" as a plane overlay and verify that user was alerted that the strike or dip value is invalid.

**\* 0**

---

IRIX: Verified. SOILARIS: Verified.

6. Load "Plot\_Bad DipPlunge2.ovr" as a plane overlay and verify that user was alerted that the strike or dip value is invalid.

IRIX: Verified. SOLARIS: Verified.

7. Load "Plot Bad StrikeBearing.ovr" as a plane overlay and verify that user was alerted that the strike or dip value is invalid.

IRIX: Verified. SOLARIS: Verified.

8. Load "Plot\_Bad\_Symbol.ovr" as a plane overlay and verify that user was alerted that the symbol value is invalid.

IRIX: Verified. SOLARIS: Verified.

C. Display options of overlay planes.

Summary: Verify that user can alter display of overlay planes in the Tendency Plot.

Protocol:

- 1. Open the Tendency Plot
- 2. Open the Plot Overlay
- 3. Load "5\_Vector Or Planes.ovr" as a plane overlay.

4. Verify that "Great Circle", "Strike", "Pole", and "Slip Vector" display options can be changed by toggling the appropriate display check boxes and verify the changes in the Tendency Plot display.

IRIX: Verified. SOLARIS: Verified.

#### D. Vector overlays

Summary: Verify that the user can load, save, delete, display information and change appearance of overlay vectors on the Tendency Plot and Plot Overlay window.

#### Protocol:

- 1. Open the Tendency Plot
- 2. Open the Plot Overlay window

3. Load "5\_Vector\_Or\_Planes.ovr" as a vector overlay.

4. Verify that vector orientations listed in the "5 Vector Or Planes.ovr" file match those reported in the Vector list view of the Plot Overlay window.

IRIX: Verified. SOLARIS: Verified.

5. Verify that vector orientations in the Tendency Plot match those listed in the "5 Vector Or Planes.ovr" file.

IRIX: Verified. SOLARIS: Verified.

## 6. Select one vector.

Selected point: 270, 90.

7. Verify that the vector's color can be changed by clicking on the color button and changing the selected vector's color. Verify that the changes apear in the vector list view and in the Tendency Plot.

IRIX: Verified for several colors (e.g. cyan, red). SOLARIS: Verified for several colors (e.g. cyan, red).

8. Verify that the vector's symbol can be changed by changing the selected vectors symbol with the pull down symbol menu. Verify that the changes apear in the vector list view and in the Tendency Plot.

IRIX: Verified for circle, square, diamond, triangle, and pentagon. SOLARIS: Verified for circle, square, diamond, triangle, and pentagon.

## 9. Verify that a vector can be deleted. Push the delete button and verify that the selected vector is deleted from the vector list view and in the Tendency Plot.

IRIX: Verified. SOLARIS: Verified.

## 10. Select a multiple number of vectors.

Selected points: 180, 80 and 90, 80.

11. Verify that the color of all the selected vectors can be changed. Click on the color button and choose a new color for the selected vectors. Verify that the changes apear in the vector list view and in the Tendency Plot.

IRIX: Verified. SOLARIS: Verified.

12. Verify that the symbol of all the selected vectors can be changed. Click on the symbol button and choose a new symbol for the selected vectors. Verify that the changes apear in the vector list view and in the Tendency Plot.

IRIX: Verified. SOIARIS: Verified.

13. Verify that vectors can be deleted. Push the delete button and verify that the selected vectors are deleted from the vector list view and in the Tendency Plot.

IRIX: Verified. SOLARIS: Verified.

14. Delete the remaining overlay vectors.

15. Load "10\_Vector\_Or\_Planes.ovr" as a vector overlay.

16. Verify that vector orientations listed in the "10 Vector Or Planes.ovr" file match those reported in the Vector list view of the Plot Overlay window.

IRIX: The values are correct. SOIARIS: Verified.

17. Verify that vector orientations in the Tendency Plot match those listed in the "10 Vector Or Planes.ovr" file.

IRIX: Vectors are plotted correctly. SOLARIS: Verified.

E. Loading incorrect overlay vectors.

Summary: Verify that user is alerted when attempting to load incorrect vector overlay files.

## Protocol:

1. Open the Tendency Plot

2. Open the Plot Overlay

3. Load "Plot Bad Color.ovr" as a vector overlay and verify that user was alerted that the color value is invalid.

IRIX: The values are correct. SOLARIS: Verified.

## 4. Load "Plot Bad Color 2.ovr" and verify that user was alerted that the color value is invalid.

IRIX: The values are correct. SOLARIS: Verified.

5. Load "Plot\_Bad\_DipPlunge.ovr" as a vector overlay and verify that user was alerted that the trend or plunge value is invalid.

IRIX: The values are correct. SOLARIS: Verified.

 $\alpha = 1$ 

6. Load "Plot Bad DipPlunge2.ovr" as a vector overlay and verify that user was alerted that the trend or plunge value is invalid.

IRIX: The values are correct. SO1ARIS: Verified.

7. Load "Plot Bad StrikeBearing.ovr" as a vector overlay and verify that user was alerted that the trend or plunge value is invalid.

IRIX: The values are correct. SOLARIS: Verified.

8. Load "Plot Bad Symbol.ovr" as a vector overlay and verify that user was alerted that the symbol value is invalid.

IRIX: Verified. SOLARIS: Verified.

G. Display options of overlay vectors.

Summary: Verify that user can alter display of overlay vectors in the Tendency Plot.

Protocol:

- 1. Open the Tendency Plot
- 2. Open the Plot Overlay

3. Load "5 Vector Or Planes.ovr" as a vector overlay.

4. Verify that "Vector" display options can be changed by toggling the "Vector" display check boxes and verify the change is made in the Tendency Plot display.

IRIX: Verified. SOLARIS: Verified.

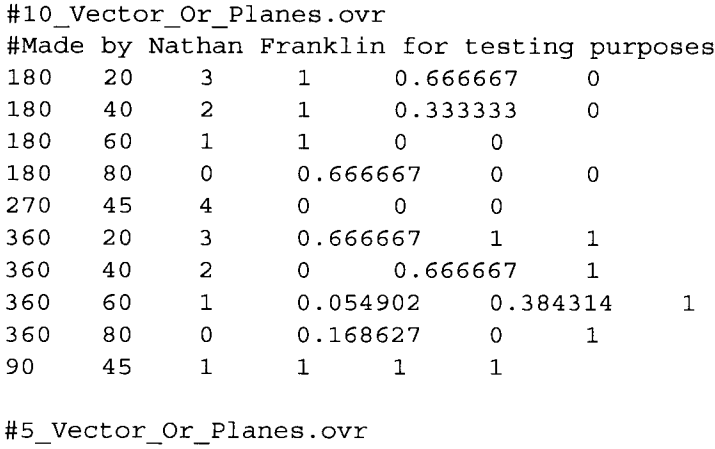

**0**

 $\bullet$  . <br> <br> .

#Made by Nathan Franklin for testing purposes 0.000000 80.000000 90.000000 80.000000 180.000000 80.000000 270.000000 80.000000 360.000000 80.000000

#Plot Bad Color.ovr #Made by Nathan Franklin for testing purposes 1.000000 0.000000 1 1.01 0 0

#Plot Bad Color 2.ovr #Made by Nathan Franklin for testing purposes 1.000000 0.000000 1 .1 0 -. <sup>01</sup>

#Plot\_Bad\_DipPlunge.ovr #Made by Nathan Franklin for testing purposes 30.000000 -1.000000

#Plot Bad DipPlunge2.ovr #Made by Nathan Franklin for testing purposes 30.000000 90.000001

#Plot Bad StrikeBearing.ovr #Made by Nathan Franklin for testing purposes 360.1000000 0.000000

#Plot\_Bad\_Symbol.ovr #Made by Nathan Franklin for testing purposes1.000000 0.000000 5 0 0 0

# SOFTWARE CHANGE REPORT (SCR)

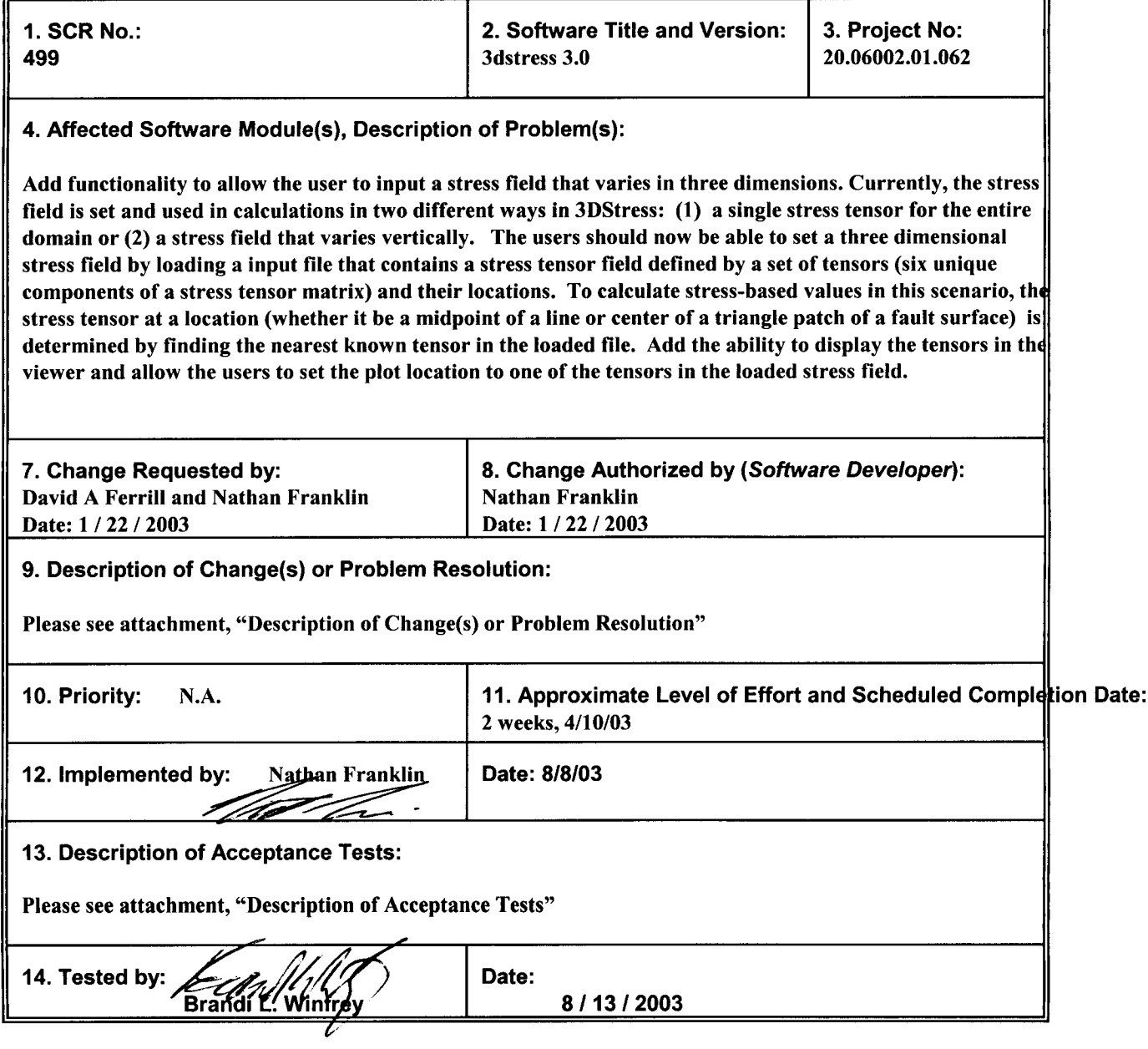

 $\mathcal{A}^{\mathcal{A}}$ 

CNWRA Form TOP-5 (05/2000)

 $\mathcal{R}=\sum_{i=1}^n \mathcal{R}_i$ 

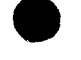

 $\ddot{\phantom{0}}$ 

 $\bar{t}$ 

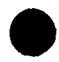

# Description of Change(s) or Problem Resolution

The major files containing these changes are located in the stress subdirectory and include threeDimensionalUl.cpp, threeDimensionalUl.h, and stressTensorField.h.

## Description of Acceptance Tests

Here is the description of the acceptance tests.

The users should now be able to set a three dimensional stress field by loading a input file that contains a stress tensor field defined by a set of tensors (six unique components of a stress tensor matrix) and their locations. To calculate stress-based values in this scenario, the stress tensor at a location (whether it be a midpoint of a line or center of a triangle patch of a fault surface) is determined by finding the nearest known tensor in the loaded file. Add the ability to display the tensors in the viewer and allow the users to set the plot location to one of the tensors in the loaded stress field.

A. Loading of a three dimensional varying stress field

Protocol:

- 1. Open the Stress Tool display
- 2. Under Stress Field Type, select 3D.
- 3. Load file "3dStressField Vertical.txt"
- 4. Select "Move Plot Location To Selected Tensor" and select a tensor

5. Verify that the magnitudes of the selected tensor match the magnitudes displayed in the Tendency Plot window.

IRIX: Verified. SOLARIS: Verified.

6. Arbitrary select a plane in the Tendency Plot with your mouse and complete the following steps (or use the excel spreadsheet "3DStressAcceptance.xls":

6a. Compute direction cosines (with respect to  $+X =$  east,  $+Y =$  north,  $+Z =$  up) for each of the three principal stresses:

```
Corrected Azimuth = Azimuth - 90
If Corrected Azimuth < 0 then Corrected Azimuth = 360 + Azimuth - 90
```
a = cos(angle between principal stress direction and east)

= cos(Plunge) x cos(Corrected Azimuth)

- $b = cos(angle between principal stress direction and north)$ = cos(Plunge) x cos(Corrected Azimuth - 270)
- $c = cos(angle between principal stress direction and up)$  $= cos(90 + Plunge)$

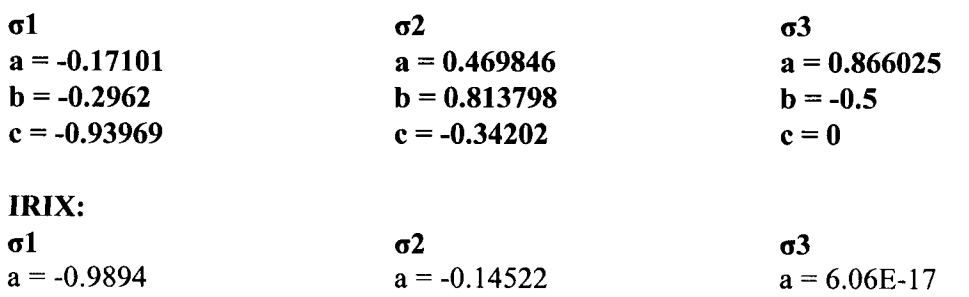
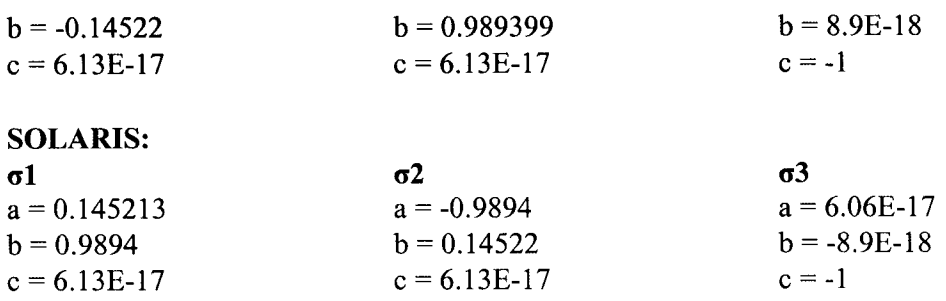

6b. For the arbitrary plane and using the right hand rule, determine the pole to this plane. e.g., Strike **=** 168; Dip = 38

The pole to this plane has the orientation: Azimuth = Strike - 90 If Azimuth  $< 0$  then Azimuth  $= 360 +$  Strike - 90

Plunge = 90 - Dip

```
For the example in (6b):
Azimuth = 78Plunge = 52
```
- IRIX:  $\text{Strike} = 307.1$  $Dip = 42.8$ Azimuth =  $(307.1 - 90) = 217.1$ Plunge =  $(90 - 42.8) = 47.2$
- $SOLARIS:$  Strike = 139.2  $Dip = 42.0$ Azimuth =  $(139.2 - 90) = 49.2$ Plunge =  $(90 - 42.0) = 48$

6c. Compute direction cosines (with respect to  $+X =$  east,  $+Y =$  north,  $+Z =$  up) of pole to arbitrary plane. The procedure is similar to that in (6a) above:

a = cos(angle between pole to arbitrary plane and east) a = cos(Plunge) x cos(Azimuth)

 $b = cos(angle between principal stress direction and north)$  $b = cos(Plunge)$  x  $cos(Azimuth - 270)$ 

**c** = cos(angle between principal stress direction and up)  $c = cos(90 + Plunge)$ 

For the example in (6b): a = **0.602208 b = 0.128003 c = -0.78801**

IRIX:  $a = -0.40984$  $b = -0.54191$  $c = -0.73373$ 

 $\mathbf{q}^{\left(1\right)}$  and

### SOLARIS:

 $a = 0.506529$  $b = 0.437224$  $c = -0.74314$ 

6d. Compute direction cosines of pole to arbitrary plane with respect to principal stresses. The angle,  $\theta$ , between vector A (with direction cosines  $a_A$ ,  $b_A$ ,  $c_A$ ) and vector B (with direction cosines  $a_B$ ,  $b_B$ ,  $c_B$ ) is given by:

$$
\theta = 2 \times \sin^{-1} \frac{\sqrt{(a_A - a_B)^2 + (b_A - b_B)^2 + (c_A - c_B)^2}}{2}
$$
 (Pythagoras)

For the example in (6c) above:

a (direction cosine of pole to arbitrary plane with respect to  $\sigma$ 1) = 0.59959 b (direction cosine of pole to arbitrary plane with respect to  $\sigma$ 2) = 0.656629 c (direction cosine of pole to arbitrary plane with respect to  $\sigma$ 3) = 0.457526

#### IRIX:

 $a = 0.484196045$  $b = -0.476649427$  $c = 0.733729865$ 

### SOLARIS:

 $a = 0.506143915$  $b = -0.437665588$  $c = 0.743144825$ 

(6e) Substitute values of principal stresses and direction cosines into equations for normal  $\sigma$ ) and shear  $(\tau)$  stress on an arbitrarily oriented surface within a stress tensor (e.g., Ramsay, J. G., 1967. Folding and Fracturing of Rocks, McGraw-Hill, pages 35 and 36).

$$
\sigma = \sigma_1 a^2 + \sigma_2 b^2 + \sigma_3 c^2
$$
  

$$
\tau = \sqrt{(\sigma_1 - \sigma_2)^2 a^2 b^2 + (\sigma_2 - \sigma_3)^2 b^2 c^2 + (\sigma_3 - \sigma_1)^2 c^2 a^2}
$$

7. Verify that the values for shear and normal stress calculated here (following the steps in 6 or using the excel spreadsheet "3DStressAcceptance.xls") match those given by 3DStress and

# **displayed in the Tendency Plot Window.**

### **Stress Tensor:**

 $\mathcal{L}^{\text{max}}(\mathcal{L})$ 

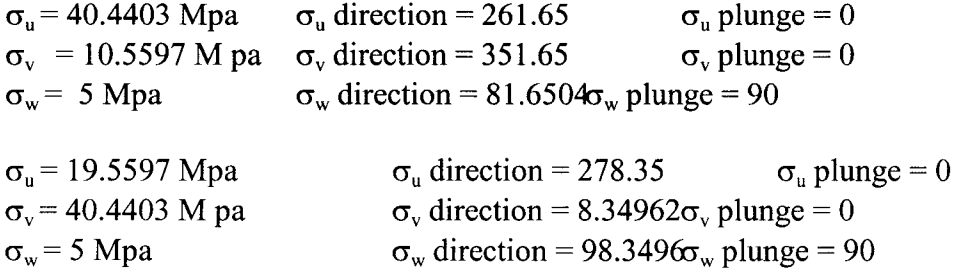

### **Strike, Dip and Pole to arbitrary plane:**

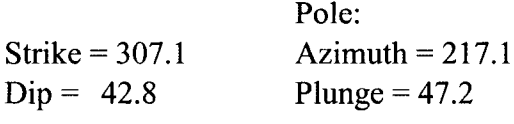

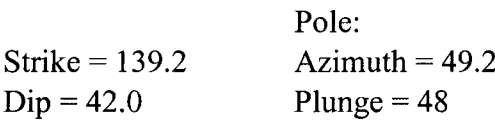

### **Values calculated here:**

 $\sigma_N$ (Normal Stress) = 16.61672 Mpa  $\tau$ (Shear Stress) = 14.41115 Mpa

 $\sigma_N$  (Normal Stress)= 18.86807 Mpa  $\tau$ (Shear Stress) = 14.8836 M pa

### **Values calculated and displayed in Tendency Plot window:**

 $\sigma_N$ (Normal Stress) = 16.589 Mpa  $\tau$  (Shear Stress) = 14.400 Mpa

 $\sigma_N$ (Normal Stress)= 16.877 Mpa  $\tau$ (Shear Stress) = 14.884 Mpa

### **B. Ability to display the tensors**

### **Protocol:**

- 1. Load "3dStressField\_Vertical.flt" in a document and view the fault.
- **2. Open the Stress display**
- **3. Under Stress Field Type, select 3D.**
- 4. Load file "3dStressField Vertical.txt".
- **5. Select "Show Tensors" and verify that the tensors can be displayed.**

IRIX: Verified. SOLARIS: Verified.

 $\mathbf{z} = \mathbf{z} - \mathbf{z}$  .  $\mathbf{z} = \mathbf{z}$ 

6. Verify that the color of the tensors can be changed.

**0 V**

IRIX: Verified. SOLARIS: Verified.

7. Verify that the color of any selected tensor can be changed.

IRIX: Verified. SOLARIS: Verified.

8. Verify that the tensors can be displayed as points or as crosses.

IRIX: Verified. SOLARIS: Verified.

9. Verify that the point size of tensors displayed as points can be changed .

IRIX: Verified. SOLARIS: Verified.

10. Verify that the length and width of tensors displayed as crosses can be changed.

IRIX: Verified. SOLARIS: Verified.

# SOFTWARE CHANGE REPORT (SCR)

ä,

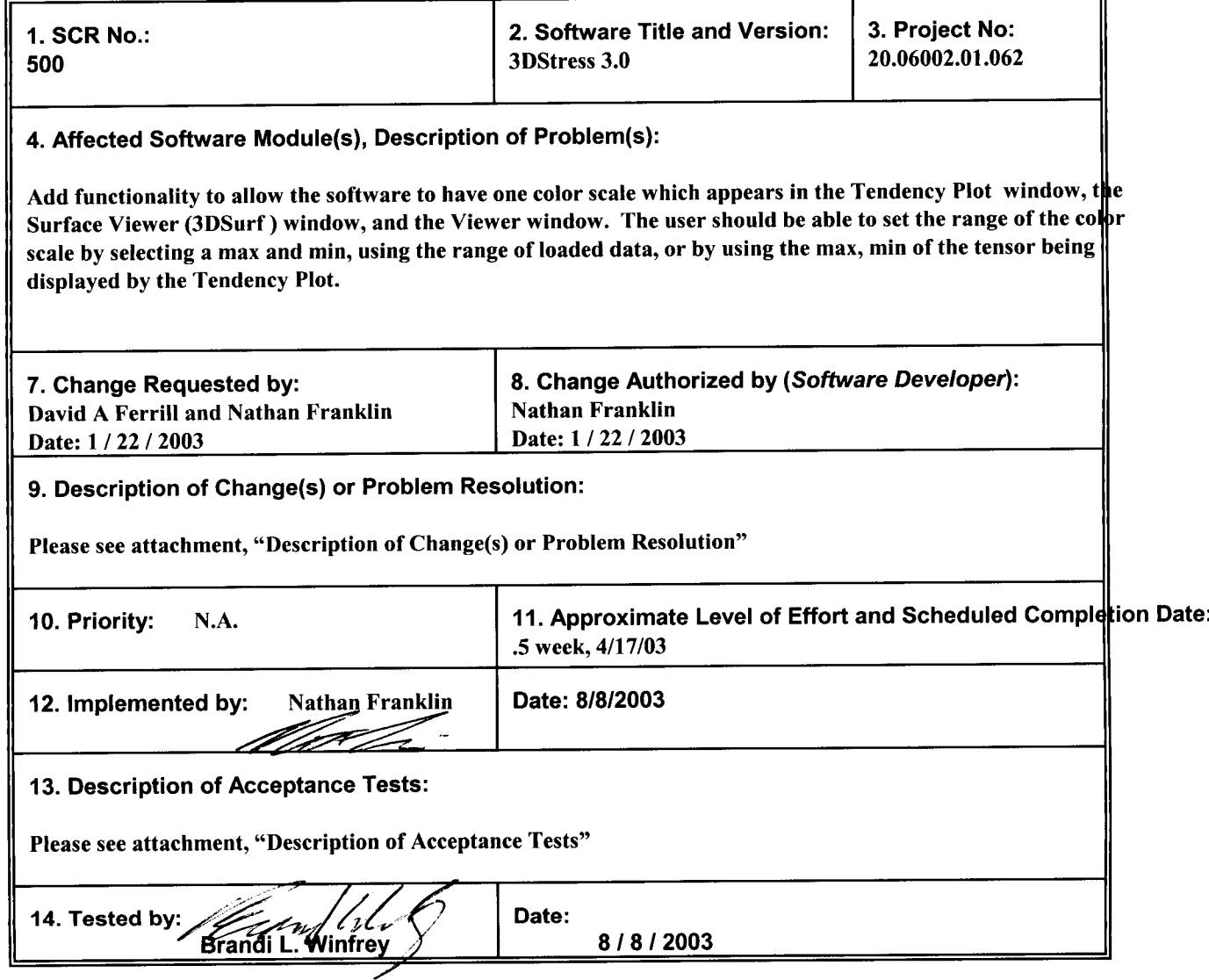

 $\sim$ 

CNWRA Form TOP-5 (05/2000)

 $\ddot{\phantom{0}}$ 

\* **0**

 $\lambda = \lambda$ 

The software was updated to to have one color scale which appears in the Tendency Plot window, the Surface Viewer (3DSurf ) window, and the Viewer window by having a single instance of a legend class and its user interface from which the different tools (Tendency Plot window, the Surface Viewer (3DSurf ) window, and the Viewer window) could use. The major files which contain these changes are located in the legend subdirectory and include colorLegend.h, colorLegend.cpp, colorLegendUl.h, and colorLegendUl.cpp.

Here is the description of the acceptance tests.

A. Test that the software has one color scale which appears in the Tendency Plot window, the Surface Viewer (3DSurf ) window, and the Viewer window. Test that the user can set the range of the color scale by selecting a max and min, using the range of loaded data, or by using the max, min of the tensor being displayed by the Tendency Plot.

Summary: Verify that the user can use one color scale, found on the Tendency Plot window, to control the Tendend Surface Viewer, and Viewer windows. Test that the min and max range of the color scale can be selected by two n sliders in the Data range section, checkbox to select the range of the current plot.

Protocol:

1. Open the Tendency Plot window, the Surface Viewer window, and the 3D Fault Viewer window.

2. Click on the Color legend button on the toolbar of the Tendency Plot window to open the Stress Color Legend n

3. Verify that selections made in the Stress Color Legend menu affect all three Displays: Tendency Plot, Surface V 3D Fault Viewer.

3.1 Load a Fault file (bmfit.fit) into the 3D Fault Viewer so that the color changes can be seen on data as we the color legend.

3.2 Change from Color scale to Black/White scale

3.3 Change Legend type from Square to Box to Dot

3.4 Display the Legend and Hide the Legend by checking or un-checking the check box.

3.5 Threshold. Checking the Threshold box causes an upper and lower threshold slider to appear. Moving sliders causes the appropriate threshold (upper/lower) to change on all three Displays.

3.6 Checking the "Use range of current plot" check box disables the Data range sliders and all three windo utilize the data range of the current plot.

3.7 Data Range. With the "Use range of current plot" check box un-checked, moving the minimum data rar causes the minimum data range to change for all three displays. Moving the maximum data range slider causes th data range to change for all three displays.

4. Status: Pass/Fail:

IRIX: PASSED TEST SOLARIS: PASSED TEST

# SOFTWARE CHANGE REPORT (SCR)

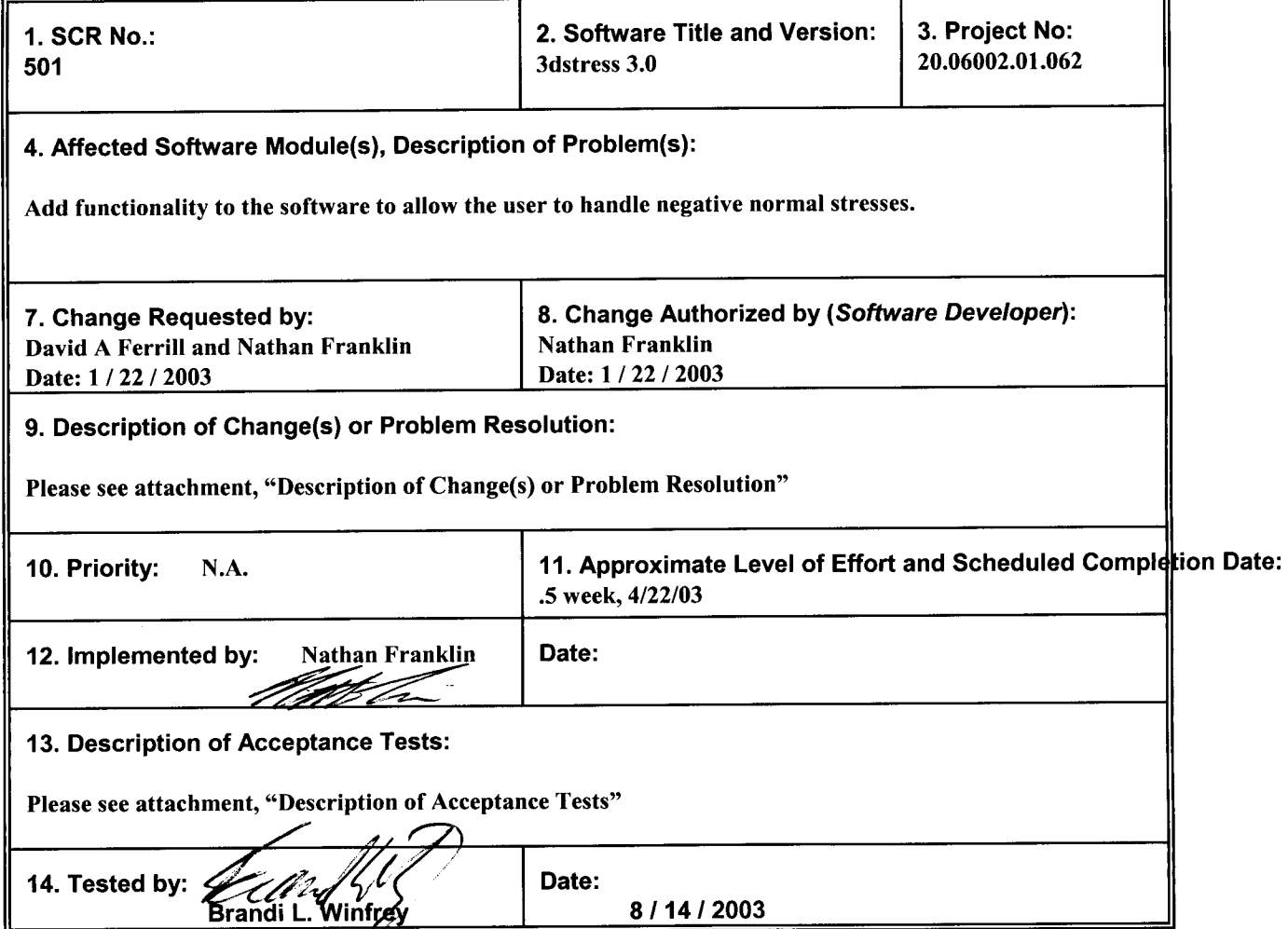

CNWRA Form TOP-5 (0512000)

 $\frac{1}{4} \frac{1}{\sqrt{2}} \left( \frac{1}{2} \frac{1}{2} \right)$ 

**0** <sup>X</sup>

The major files which contain these changes are located in the stress subdirectory and include singleStressTensorUl.cpp, singleStressTensorUl.h, threeDimensionalStressUl.h, threeDimensionalStressUl.cpp, stressManager.h, and stressManager.cpp. Also, colorLegend.cpp and colorLegend.h were modified for this SCR.

Here is the description of the acceptance tests.

A. Modification of a single stress field

Summary: Verify that user can modify the stress field by using the slider bars and by entering values. If invalid data is entered, verify that the user is warned of any problems.

Protocol:

1. Open the Stress display

2. Under Stress Field Type, select Single Stress Tensor

3. Enter a set of magnitudes and orientations for the three principal axes by using the slider bars and input fields. Enter a negative magnitude value for one of the three principal axes. Verify your desired selections by comparing those with the ones that are displayed in the Plot window.

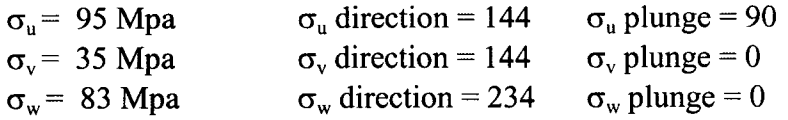

IRIX: Verified. The values match. SOLARIS: Verified. The values match.

4. Under Options, select Slip Tendency to be calculated, verify that with a negative stress, the slip tendency plot is colored by Potential Slip Mode (Shear, Hybrid, and Tensile).

IRIX: Verified. SOLARIS: Verified.

5. Save this stress tensor to a file.

6. Alter the magnitudes and orientations of the three principal axes by using the slider bars as input fields.

7. Load and verify that stress tensor was correctly loaded from the file.

IRIX: Verified. It loaded correctly. SOLARIS: It loaded correctly.

# SOFTWARE CHANGE REPORT (SCR)

 $\sim 10^{11}$  km  $^{-1}$ 

 $\mathbf{r}$ 

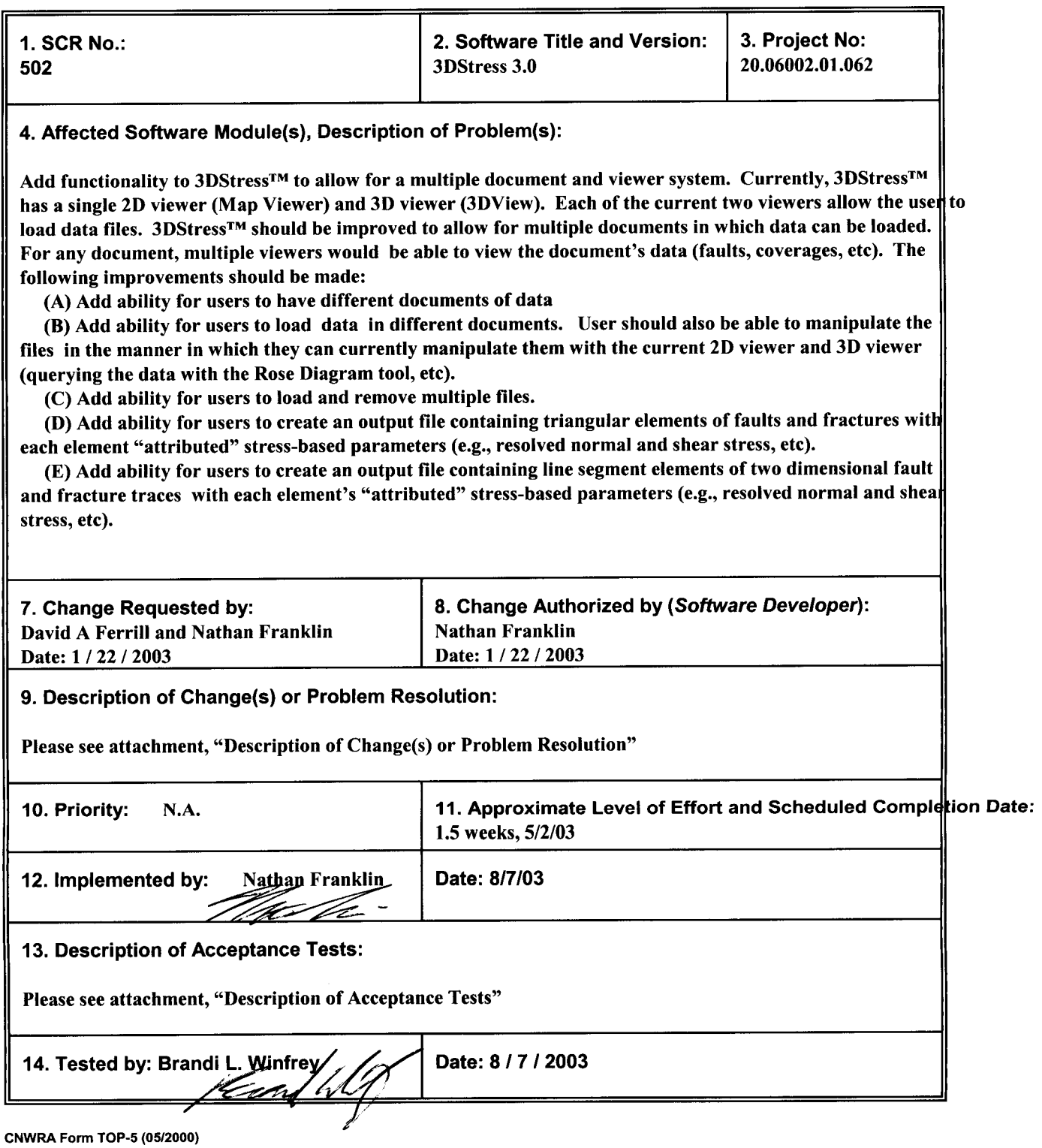

(A), (B). To allow users to have different documents of data and be able to manipulate the files in the manner in which they can in 3DStress Version 2, the following files (located primarity in the viewer and tds subdirectories) were either created or changed: viewerManger.h, viewerManger.cpp, tdsFileltem.cpp, tdsProfile.h, linFileClass.cpp, tdsFileltem.h, tdsSegment.cpp linFileClass.h, tdsSegment.h, tdsSurface.cpp, tdsGraphics.cpp, tdsBase.cpp, tdsGraphics.h, tdsBase.h, tdsCoverageltem.cpp, tdsCoverageltem.h, tdsLine.cpp, tdsSurface.h, tdsDocument.cpp , tdsLine.h, tdsTriangle.cpp, tdsDocument.h, tdsManager.cpp, tdsTriangle.h, tdsDocumentItem.cpp, tdsManager.h, tdsDocumentltem.h, tdsPoint.cpp, tdsDocumentManager.cpp, tdsPoint.h, tdsDocumentManager.h, tdsFile.cpp, tdsFile.h, tdsFilelnputDialog.cpp, and tdsPointSet.h. A singleton class manages a set of documents (tdsDocumentManger.h,.cpp) and another singleton class manages the views and their relation to documents (viewerManger.h,.cpp).

(C) (D) (E) A file input dialog (tdsFilelnputDialog.cpp and tdsFilelnputDialog.h) was created for user to load multiple files. The document dialog (tdsDocument.h and tdsDocument.cpp) allows the user to remove multiple files from the list of files. The options of the document dialog also contains new functionality to allow the user to create an output file containing "attributed" stress-based parameters (e.g., resolved normal and shear stress, etc) for two dimensional faults or three dimensional faults. The major files containing these changes are tdsDocument.h, tdsDocument.cpp.

Here is the description of the acceptance tests.

A. 3D Stress should allow users to have different documents of data.

Summary: Verify that more than one document can be created and deleted.

Protocol:

1. Add a first document. On the Document/Views drop down menu on the main 3D Stress window, there should bi choices, Edit views and New Document/View. Select new document view. A new window should appear with an e boundary box and a color legend. Click on the Document/Views drop down menu again. There should now be fou Edit views, New Document/View, Document 1, and View 1 of Document 1.

2. Add a second Document. On the Document/Views drop down menu, select New Document/View. A new windoi appear with an empty boundary box and a color legend. Click on the Document/Views drop down menu again. It s have six choices, Edit views, New Document/View, Document 1, Document 2, View 1 of Document I and View 1 of I 2.

3. Delete both documents.

3.1 On the Document/Views drop down menu on the main 3D Stress window, click on the Edit views option. A V should appear listing all of the open documents and views. Click on Document1 to highlight it. Then click on the i selected document/view button (represented by a large X) to delete the document. Repeat this process for Docum windows and menus for both documents should disappear when the X button is clicked. Click on the Document/V down menu. Both documents should also be gone from this list.

4. Status: Pass/Fail: IRIX: PASSED TEST SOLARIS: PASSED TEST

B. The user should be allowed to load data in different documents. User should also be able to manipulate the files in the manner in which they can currently manipulate them with the current 2D viewer and 3D viewer (querying the data with the Rose Diagram tool, etc,... NOTE: The Rose Diagram tool can only be used with .lin files).

Summary: Verify that data can be loaded in each document that is created and that the data can be manipulated.

Protocol:

1. Create two document views following protocol steps 1 and 2 of step A of this Acceptance Test.

2. Open the edit document menu on the toolbar of the Document 1 window. Click on the Load files button on the edit document toolbar. This will open a dialog window that prompts the user to select a Render Mode, File Type, and File name to open. The default Render Mode is "Fault", the default File Type is "fit". Select lin (2D) for the File Type and open the file "frizzel.lin". An image of the fault should appear in the Document 1 window.

3. Open the edit document menu on the toolbar of the Document 2 window. Click on the Load files button on the edit document toolbar. Select lin (2D) for the File Type and open the file "nakata.lin". An image of the fault should appear in the Document 2 window.

4. On the edit document toolbar for Document 1, click on the Rose Diagram button. A rose diagram window shoul displaying the data for Document 1. Click on the Rose Diagram button on the edit document toolbar for Document diagram window should appear displaying the data for Document 2.

5. Since line data cannot be transferred to the Stereonet Plot, load a .fit data file to a third document to verify that i be transferred to the Stereonet Plot.

5.1 On the Document/Views drop down menu on the main 3D Stress window, select new document view. C document menu for this third document, using the default settings "Fault" for Render Mode and "fit" for File Type, "fltO10\_bowridgeO20.flt". This image should appear in the Document 3 window. Now open the Stereonet Plot winc the date from Document 3.

0 <sup>0</sup>

5.1.1 On the toolbar of the Document 3 edit document menu, click on the options button to open the window. Click on the Select All button to select all vectors in the Document 3 data. Verify that all vectors on Docu selected. Now click on the "Plot selected" button on the options menu of the edit document menu. The data shou white points on the Stereonet Plot window.

6. Status: Pass/Fail:

IRIX: PASSED TEST SOLARIS: PASSED TEST

C. The user should be able to load and remove multiple files.

Summary: Verify that the user can load multiple files, in the same document, and also remove those files.

Protocol:

1. Create a document using protocol steps 1 and 2 from step A of this Acceptance Test.

2. Click on the edit documents button on the document window to view the edit documents menu.

3. Click on the Load files button on the edit documents tool bar. This will open a dialog window that prompts

the user to select a Render Mode, File Type, and File name to open. The default Render

Mode is "Fault", the default File Type is "fit". Using the default options, open the Fault file

"bmflt.flt". An image of the fault should appear in the Document window.

4. Add multiple files to the same document.

4.1 Using the default options on the Load files dialog, load the following files. They can be loaded individu they can all be selected at the same time by holding the shift key down to highlight them all and clicking on the **opi**

Verify that all files appear in the document window as they are to tale to wridge020.flt

flt020\_ghostdance010.flt

fltO30\_solcanyonO20.flt

4.2 On the Load files dialog window, select the Coverage render mode and load the following files. They c; loaded individually, or as a group. Verify that all files appear in the document window as they are loaded.

bmfit\_breach.fit

bmfit\_relrmp.fit

5. Remove multiple files from a document.

5.1 Using the left mouse button, select the coverage file bmfit\_breach.fit. Click on the Remove Selected Fil on the edit document toolbar (represented by a large X). The file should disappear from both the document window of open files on the edit document window.

5.2 Repeat the procedure in step 5.1 for the remaining files. To remove multiple files at the same time, hok key when selecting the files in the edit document window. When complete, there should be no faults or coverages the document window or in the edit documents window.

6. Status: Pass/Fail:

IRIX: PASSED TEST SOLARIS: PASSED TEST

D. The user should be able to create an output file containing triangular elements of faults and fractures with each "attributed" stress-based parameters (e.g., resolved normal and shear stress, etc)

Summary: Verify that when a fault file is loaded as a Fault render mode, the 3D triangular elements of the data can a file. That data will include resolved normal and shear stresses, along with other data.

Protocol:

1. Create a document using protocol steps 1 and 2 from step A of this Acceptance Test.

2. Click on the edit documents button on the document window to view the edit documents menu.

3. Click on the Load files button on the edit documents tool bar. This will open a dialog window that prompts the user to select a Render Mode, File Type, and File name to open. The default Render

Mode is "Fault", the default File Type is "fit". Using the default options, open the Fault file "bmflt. ft". An image of the fault should appear in the Document window.

4. Click on the Options button on the edit document toolbar to expand the menu. Click on the Browse data button of the edit document options window. This will cause a dialog window to appear with a selection between Map fau faults. Choose 3D faults. Another dialog window will appear prompting the user to choose between Center points and Triangles. Choose Triangles. A window containing 3D Fault data will appear. Verify that resolved normal and stress are part of the data shown.

5. Click on the save text file button at the bottom of the 3D Fault data window. A dialog window will appear promp to select a location and file name for the data file. Enter the required information and click on the Save button. Ve data file is saved to the location specified.

6. Close the 3D Fault data window and repeat protocol steps 4 and 5 above with the exception that Center points  $\epsilon$ should be selected instead of Triangles.

6. Status: Pass/Fail:

IRIX: PASSED TEST SOLARIS: PASSED TEST

E. The user should be able to create an output file containing line segment elements of two dimensional fault and I traces with each element's "attributed" stress-based parameters (e.g., resolved normal and shear stress, etc)

Summary: Verify that when a lin (2D) File Type is loaded as a Fault render mode, the Map fault segments of the dat output to a file. That data will include resolved normal and shear stress, along with other data.

Protocol:

1. Create a document using protocol steps 1 and 2 from step A of this Acceptance Test.

2. Click on the edit documents button on the document window to view the edit documents menu.

3. Click on the Load files button on the edit documents tool bar. This will open a dialog window that prompts

the user to select a Render Mode, File Type, and File name to open. Select lin (2D) as the File

Type and open the Fault file "landers.lin". An image of the fault should appear in the Document window.

4. Click on the Browse data button at the bottom of the edit document window. This will cause a dialog window tc a selection between Map faults and 3D faults. Choose Map faults. Another dialog window will appear prompting ti choose between Center points of segments and Segments. Choose Segments. A window containing Map faults d; appear. Verify that resolved, normal, and shear stress are part of the data shown.

5. Click on the save text file button at the bottom of the Map faults data window. A dialog window will appear pror user to select a location and file name for the data file. Enter the required information and click on the Save buttor the data file is saved to the location specified.

6. Close the Map Faults data window and repeat protocol steps 4 and 5 above with the exception that Center poin segments should be selected instead of Segments.

6. Status: Pass/Fail:

IRIX: PASSED TEST SOLARIS: PASSED TEST

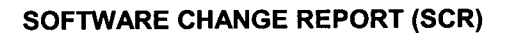

 $\hat{\mathcal{A}}$ 

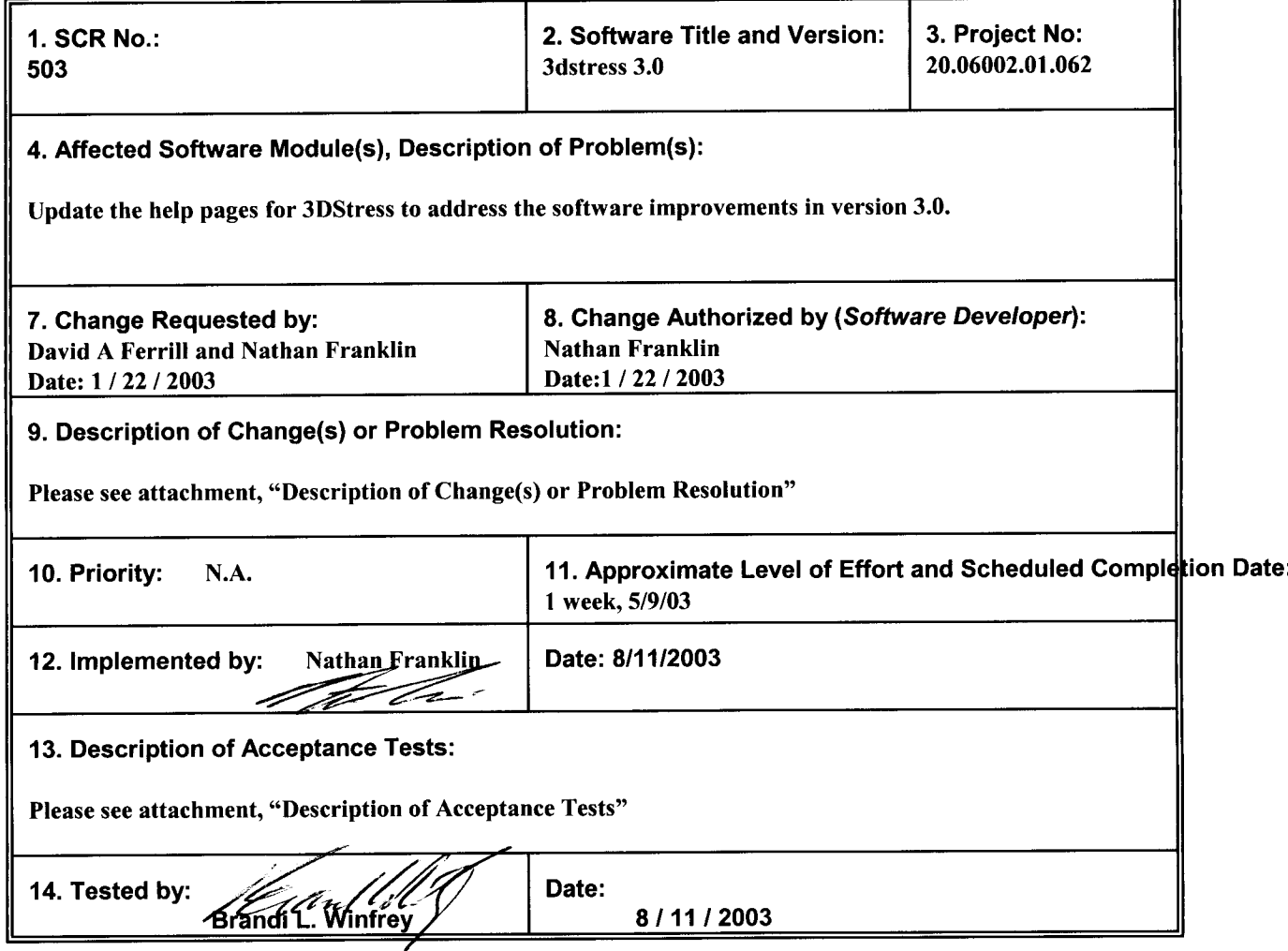

CNWRA Form TOP-5 (05/2000)

**0 0**

The software's help system was updated for the software improvements contained in Version 3.0. These help pages in html format are located in the help pages directory. The files in the software to facilitate the help manual during the execution of the program are help.h and help.cpp (located in the help directory). These files provide a html viewer so the files can be loaded by 3DStress instead using the netscape browser.

**0 0**

Here is the description of the acceptance tests.

A. Test that the help pages for 3DStress address the software improvements in version 3.0.

Summary: Verify that features added to 3DStress version 3.0 have been added to the help pages and those that we were also removed from the help pages. Verify that all help page links go to the correct page.

#### Protocol:

1. Verify that all help buttons go to the correct help pages.

1.1 Open the Stress Input window by clicking on the Stress button on the Controller or by clicking on the ' option in the Tools drop down menu of the 3D Stress main window. Click on the Help drop down menu on the Stre window and click on the Help option. Verify that a help window appears and that it is showing the help page for th Tool. Close the help window and click on the help button on the Stress Input toolbar. Verify that this action opens help page as the drop down menu.

1.2 Open the Tendency Plot window by clicking on the Plot button on the Controller or by clicking on the T Plot option in the Tools drop down menu of the 3D Stress main window. Click on the Help drop down menu on the and click on the Help option. Verify that a help window appears and that it is showing the help page for the Tendei Close the help window and click on the help button on the Plot toolbar. Verify that this action opens the same help drop down menu.

1.2.1 Open the Plot Overlay menu by clicking on the Overlay button on the Tendency Plot toolbar. the Help drop down menu on the Plot Overlay window and click on the Help option. Verify that a help window appe it is showing the help page for Overlaying Planes and Vectors on the Tendency Plot. Close the help window and cl help button on the Plot Overlay toolbar. Verify that this action opens the same help page as the drop down menu.

1.2.2 Open the Stress Color Legend menu by clicking on the Color Legend button on the Tendency toolbar. Click on the Help drop down menu on the Stress Color Legend window and click on the Help option. Veri window appears and that it is showing the help page for the Tendency Plot Options (which contains help on the Cc Close the help window and click on the help button on the Stress Color Legend toolbar. Verify that this action ope help page as the drop down menu.

1.2.3 Open the Plot Options menu by clicking on the Options button on the Tendency Plot toolbar. the help button on the Plot Options toolbar. Verify that this action opens a help window and that it is showing the the Tendency Plot Options.

1.3 Open the 3D Fault Viewer window by clicking on the Viewer button on the Controller or by clicking on ti view option in the Tools drop down menu of the 3D Stress main window. Click on the Help drop down menu on tho window and click on the Help option. Verify that a help window appears and that it is showing the help page for th and Viewer. Close the help window and click on the help button on the Viewer toolbar. Verify that this action oper help page as the drop down menu.

1.3.1 Open the edit document menu by clicking on the edit document button on the Viewer toolbar. the Help drop down menu on the edit document window and click on the Help option. Verify that a help window ap that it is showing the help page for the Document and Viewer. Close the help window and click on the help button document toolbar. Verify that this action opens the same help page as the drop down menu.

1.3.2 Open the Rose Diagram menu by clicking on the Rose diagram button on the Viewer toolbar. on the Help drop down menu on the Rose Diagram window and click on the Help option. Verify that a help window and that it is showing the help page for the Rose Diagram. Close the help window and click on the help button on diagram toolbar. Verify that this action opens the same help page as the drop down menu.

1.3.3 Open the Viewer Options menu by clicking on the Options button on the Viewer toolbar. Clici Help drop down menu on the Viewer Options window and click on the Help option. Verify that a help window appe it is showing the help page for the Document and Viewer Options. Close the help window and click on the help bu Viewer Options toolbar. Verify that this action opens the same help page as the drop down menu.

1.3.4 Open the Boundary Box menu by clicking on the Boundary box button on the Viewer Options Click on the Help drop down menu on the Boundary Box window and click on the Help option. Verify that a help w appears and that it is showing the help page for the Document Viewer Options. Close the help window and click o button on the Boundary Box toolbar. Verify that this action opens the same help page as the drop down menu.

1.4 Open the Mohr window by clicking on the Mohr button on the Controller or by clicking on the Mohr opti Tools drop down menu of the 3D Stress main window. Click on the Help drop down menu on the Mohr window and Help option. Verify that a help window appears and that it is showing the help page for the Mohr Graph. Close the window and click on the help button on the Mohr toolbar. Verify that this action opens the same help page as the  $\epsilon$ menu.

1.4.1 Open the Mohr Options menu by clicking on the Options button on the Mohr toolbar. Click on drop down menu on the Mohr Options window and click on the Help option. Verify that a help window appears and showing the help page for the Mohr Graph. Close the help window and click on the help button on the Mohr Optioi Verify that this action opens the same help page as the drop down menu.

1.5 Open the Stress Ratio Graph window by clicking on the Graph button on the Controller or by clicking of Graph option in the Tools drop down menu of the 3D Stress main window. Click on the Help drop down menu on t Ratio Graph window and click on the Help option. Verify that a help window appears and that it is showing the hel the Stress Ratio Graph. Close the help window and click on the help button on the Stress Ratio Graph toolbar. Ve action opens the same help page as the drop down menu.

1.6 Open the 3D Surface Viewer by clicking on the 3Dsurf button on the Controller or by clicking on the Sui option in the Tools drop down menu of the 3D Stress main window. Click on the Help drop down menu on the Sur and click on the Help option. Verify that a help window appears and that it is showing the help page for the Surfac Close the help window and click on the help button on the Surface toolbar. Verify that this action opens the same the drop down menu.

1.6.1 Open the Surface Viewer Options menu by clicking on the Options button on the Surface tooll Click on the help button on the Surface Options toolbar and verify that a help window appears and that it is showir page for Surface Viewer Options.

1.7 Open the Options window by clicking on the Options button on the Controller or by clicking on the Opti selection in the Tools drop down menu of the 3D Stress main window. Click on the Help drop down menu on the C window and click on the Help option. Verify that a help window appears and that it is showing the help page for  $O$ Close the help window and click on the help button on the Options toolbar. Verify that this action opens the same the drop down menu.

2. All images were updated to reflect version 3.0 User Interface cosmetic changes (i.e., new icons, buttons, color c drop down menus, toolbars).

3. Help pages were updated to reflect new functionality added to version 3.0.

3.1 3D Option added to Stress Tool help page.

3.2 Map View button removed from Controller and added to the 3D Fault Viewer and Viewer Options window

3.3 Browse Data options added to 3D Fault Viewer to differentiate between Map Faults and 3D Faults each ' subcategories to select (i.e., Center point of segments vs Segments for Map Faults and Center point of triangles vs for 3D Faults).

3.4 Creating and editing multiple documents with multiple views through a new drop down menu Documen the main 3D Stress window.

3.5 Improvements to the Mohr Tool that allow user to load multiple mohr circles and mohr envelopes. 4. Status: Pass/Fail:

IRIX: PASSED TEST SOLARIS: PASSED TEST

# SOFTWARE CHANGE REPORT (SCR)

**0**

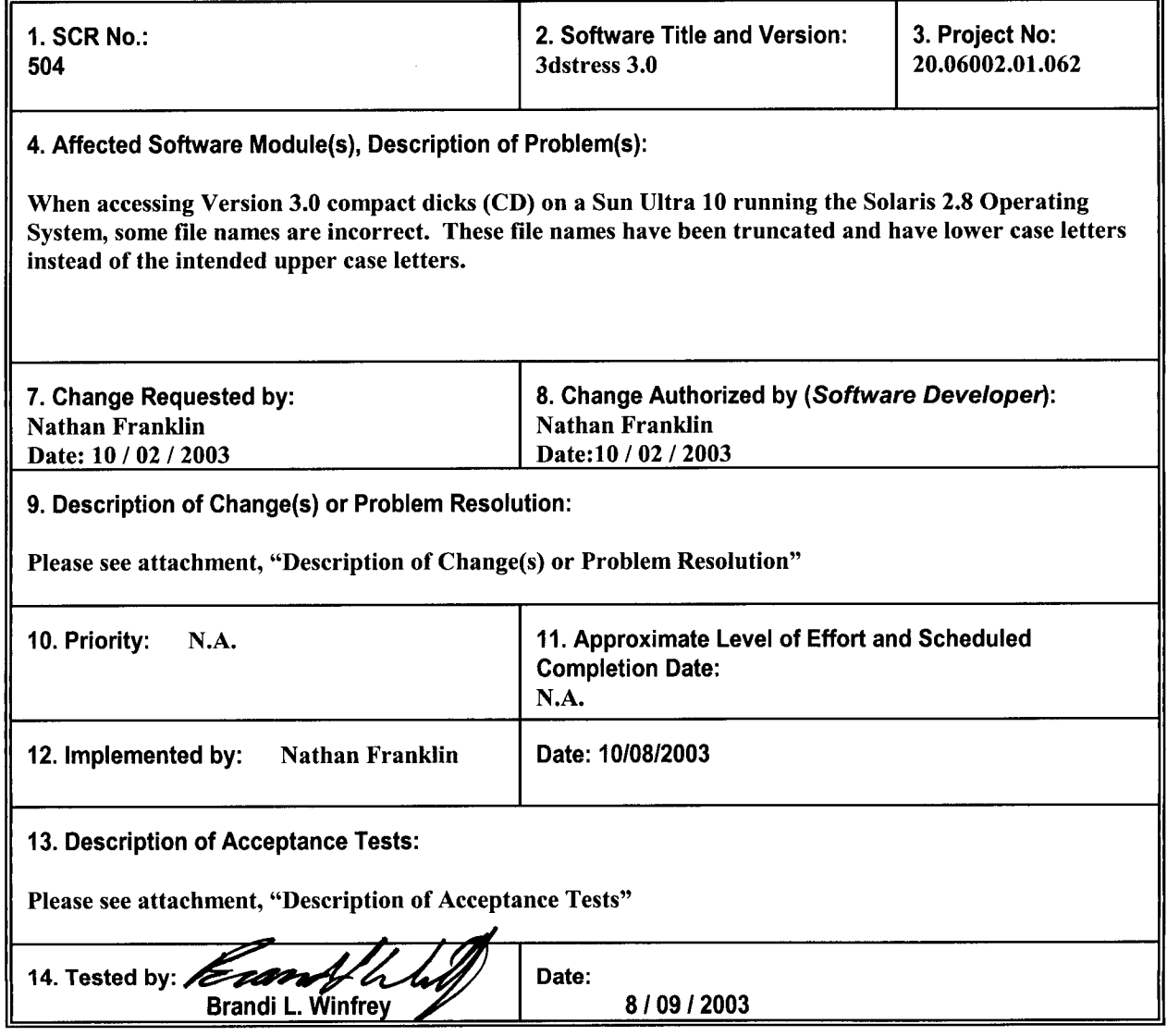

CNWRA Form TOP-5 (05/2000)

ļ

میں میں ایور ایور

 $\gamma=\frac{1}{2}$  .

 $\sim 10^{11}$  and

The CD creation process is altered so that CDs are created for use on Solaris. To create a CD for use on a Unix machine, create a CD image on Solaris by using the *mkisofs* utility. Then use CD burning software and hardware on a Windows machines to burn the CD image to a CD.

# Here is the description of the acceptance tests.

A. Test that the help pages for 3DStress address the software improvements in version 3.0.

Summary: Verify that CD was correctly made for use on Solaris/Sun machines.

Protocol:

 $\sim$   $\sim$ 

 $\bullet$  -  $\pm$ 

1. Insert CD into Sun and copy contents to the hard disk.

2. Access contents of CD and verify that help page files have names longer than 8 characters and that some names contain upper case characters.

3. Follow install procedures (located in the README.txt file)

4. Start 3DStress and view help manual.

5. Verify that different sections of the help manual can be viewed by clicking on different links.<br>6. Status: Pass/Fail: PASSED TEST

6. Status: Pass/Fail: